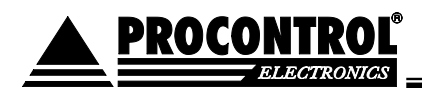

# PROCONTROL **®**

*ProxerNet szoftverrendszer*

# <span id="page-0-0"></span>**AutoPay WebAccess**

Fizetőautomata back -office adatforgalmi és kezelői felülete

Kezelői kézikönyv

2023 . 0 8.2 1 . Ver 2 . 2 .

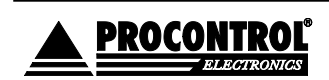

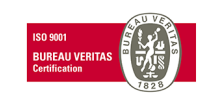

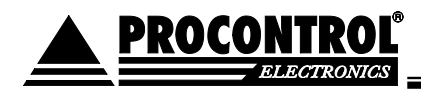

**Védett, regisztrált védjegyek:**

**ProxerGate® ProxerNet® HI-GUARD®** Medi-Call<sup>®</sup>  $\mathbf{Proxer}^\circledR$ 

 $\blacksquare$  IP Thermo<sup>®</sup>

**IO RTLS®** 

**ProxerPort® ProxerLock®**  $H$ I-CALL®  $\mathsf{P}$ ani-Call $^\circledR$ 

10 IP Stecker®

**RHS®** 

**© 2019 Procontrol Electronics Ltd.**

### Minden jog fenntartva.

 $\mathsf{A}\ \mathsf{KeySafe}^\circledR$  ProxerGate $^\circledR$  , ProxerPort $^\circledR$  , IP Thermo $^\circledR$  , IP Stecker $^\circledR$  , ProxerLock $^\circledR$  , **ProxerStecker** ®**, RHS ®, HI -CALL** ®**, HI -GUARD** ®**, MEDI -CALL** ®**, Pani -Call** ®**, PROXER** ®**, PROXERNET** ® a Procontrol Electronics Ltd. bejegyzett védjegyei, hivatalos terméknevei. A dokumentumban található védjegyek a bejegyzett tulajdonosok tulajdonát képezik. A Procontrol Electronics Ltd. fenntartja ezen dokumentum szerzői jogait: a dokumentumot a vásárló vállalaton kívüliek részére sokszorosítani, módosítani, publikálni – akár részben, akár egészben – csak a

**10 ProxerStecker<sup>®</sup> 19 KeySafe<sup>®</sup>** 

szerző előzetes írásbeli engedélyével szabad. A Procontrol Electronics Ltd. bármikor megváltoztathatja a dokumentumot és a szoftvert anélkül, hogy erről tájékoztatást adna ki.

A Procontrol Electronics Ltd. nem vállal felelősséget a szoftver vagy dokumentáció részleteinek teljes körű pontosságáért, valamely konkrét alkalmazásra való megfelelősségéért.

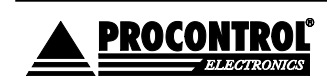

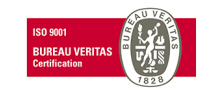

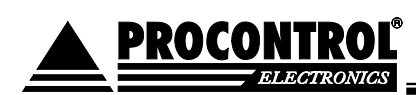

# **Kedves megrendelőnk!**

<span id="page-2-0"></span>Köszönjük, hogy a Procontrol terméke mellett döntött.

A Procontrol Electronics Ltd. patinás családi vállalkozás: az 1980 -as évek óta foglalkozik beléptető rendszerekkel, az automatizált elektronikai mérés, szabályozás számos ágazatával.

A Procontrol azon kevés hazai vállalkozás közé tartozik, amely belső K+F részlegével saját innovatív ötleteit egészen termék szintig fejleszti, gyártja, és ezekkel van jelen a hazai és külföldi piacon.

**P R O C O N T R O L**  Termékei életciklusát figyelemmel kíséri, termékeit az összegyűjtött tapasztalatok és a számos elégedett felhasználó javaslatai alapján fejlesztette és fejleszti ma is.

Rendszereink Magyarország számos vállalatánál üzemelnek, kis létszámú műhelyektől országos telephelyhálózattal rendelkező nagyvállalatokig.

Az Ön ötleteire is nyitottak vagyunk!

A termékkínálatunkat [www.procontrol.hu](http://www.procontrol.hu/) honlapunkon találja meg.

Reméljük, hogy termékeinket és szolgáltatásainkat Önök is megelégedéssel fogják használni.

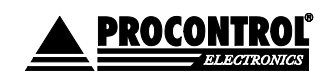

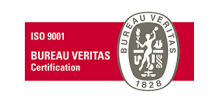

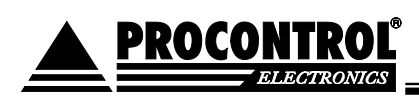

# **Rendszer -, és termékkínálat áttekintése**

<span id="page-3-0"></span>A Procontrol saját fejlesztésű, intelligens cél-rendszerei egy közös épületmenedzsment-szoftver rendszer (ProxerNet) moduljaiként lefedik egy nagy igényeket támasztó, korszerű, ún., Smart Building koncepció legtöbb feladatát.

A rendszerek mindegyike önálló, **innovatív megoldás**: hardver és szoftver modulokból igény szerint összeállítható komplett rendszerek, amelyek önállóan, a többi rendszer nélkül egyenként is használhatók, de együttműködnek.

Maguk a termékek általában önállóan is, de egy, vagy több cél rendszer moduljaként is használhatók.

- 
- 
- 
- 
- 
- 
- 
- 
- 
- 
- 
- 
- 
- 
- 
- 
- 
- 
- 
- 

### **Rendszerek funkciói Rendszerelemek, szolgáltatások**

✓ *Beléptető rendszerek* NFC, RFID,BIO azonosítók, forgóvillák, forgó -, csúszó -kapuk ✓ *Munkaidő nyilvántartó rendszerek* Órakönyvek, Jelenléti ívek, munkarendek, statisztika ✓ *Fizető parkoló rendszerek* Sorompók, személy és járműazonosítás, fizető-automaták ✓ Elektronikus zár rendszerek NFC, RFID, BIO kulcsok, központi zár-menedzsment ✓ *Kulcs- és értéktároló széf-rendszerek* Személy és kulcsazonosítás, gyűjtés, tárolás menedzsment ✓ *Ipari órák és órahálózatok.* GPS szinkron, NTP szerver idő, analóg, digitális mellékórák ✓ Kijelzők, információs rendszerek Érintőképernyős információs tornyok, kijelzők, fényújságok ✓ Ügyfélirányító rendszerek Sorszámjegy osztók, hívóterminálok, élőhangos ügyfél-hívók Lokációs követő rendszerek **Személy** és objektumkövető TAGek, telepített belső hálózat. Személyi távfelügyeleti rendszerek Személyi jeladók, karkötők, helyi központ, felügyelő központ. ✓ Épületgépészeti (HVAC) rendszerek Fűtés, hűtés, szellőztetés, árnyékolás, világítás menedzsment Wellness Control rendszerek **Belépő TAG, bérlet, szekrényzár, szolárium**, menedzsment Video felügyeleti rendszerek Kamerás térfigyelés, rögzítés, követés ✓ Tűzjelző, és tűzvédelmi rendszerek Tűzjelző érzékelők, beavatkozók, tűzvédelmi központ Behatolás-védelmi rendszerek **Nyitás-, mozgás-, törés-érzékelők, jelzőközpont**, riasztók

✓ Termelésirányítási rendszerek. Termelésmérés, személyi gyűjtés, szerszámkiadás Méréstechnikai rendszerek **Fizikai mennyiségek mérése, elektronikai labor** műszerek Jármű flotta menedzsment rendszerek Flottakövetés, vezető-, üzemanyag-, tankolás- menedzsment ✓ Jegykiadó-fizető automata rendszerek Jegykiadó, kártyakiadó, fizető automaták

Nővérhívó és betegkövető rendszerek Rádiós nővérhívó, beteg-követő karkötők és menedzsment

### **Kiegészítő termékek** (rendszer -független eszközök):

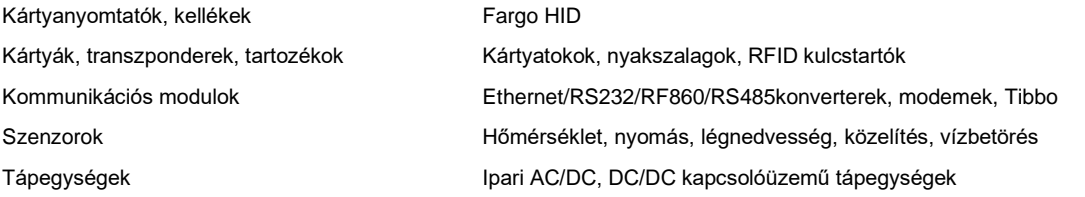

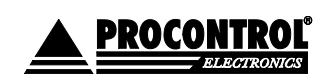

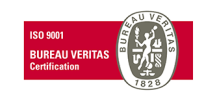

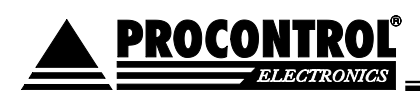

# Tartalomjegyzék

<span id="page-4-0"></span>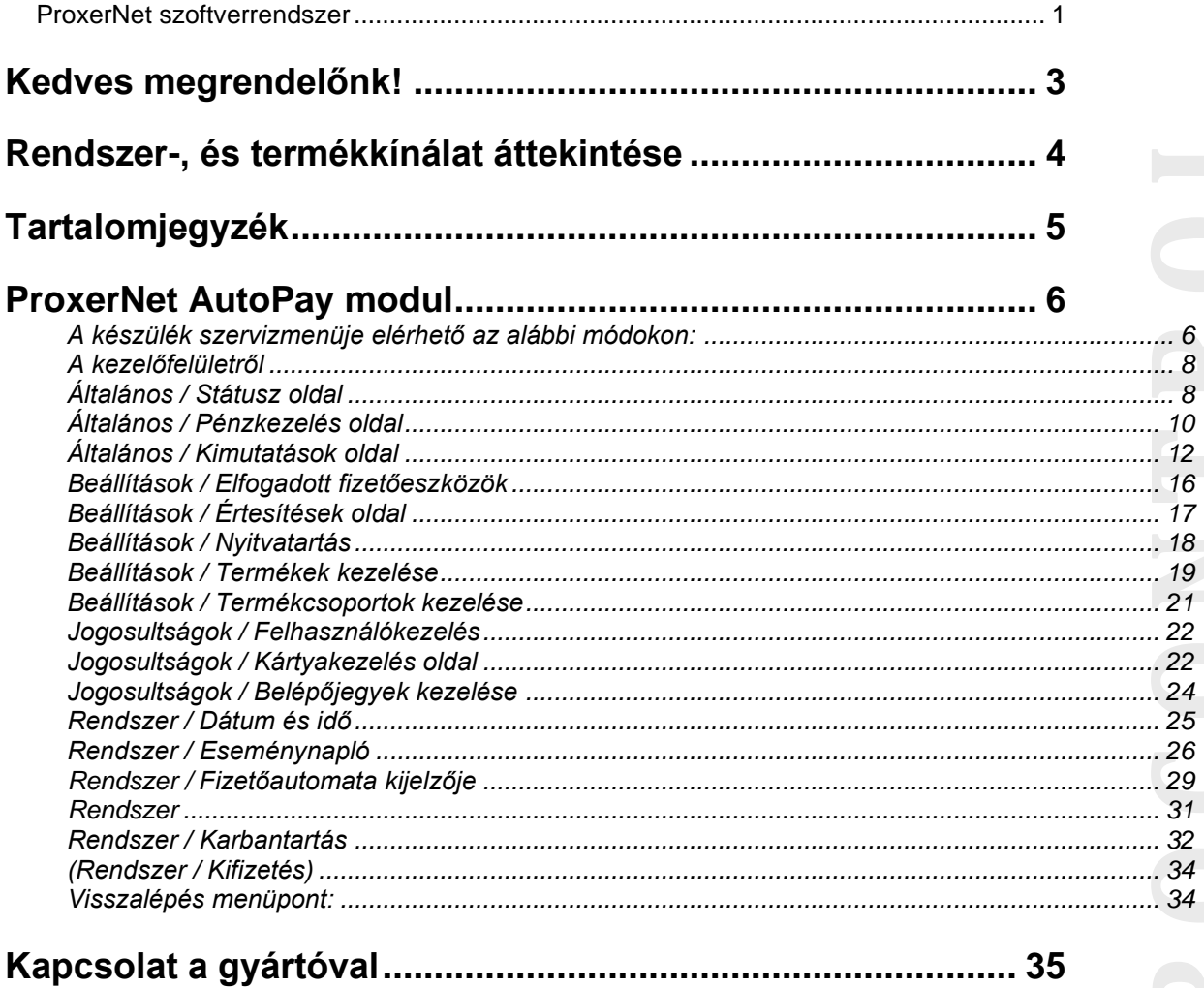

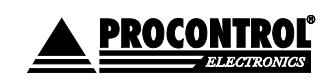

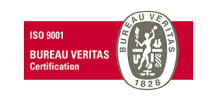

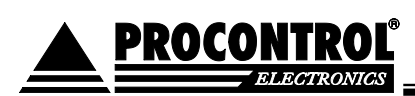

# <span id="page-5-0"></span>ProxerNet AutoPay modul

A Procontrol épületfelügyeleti rendszerének ezen modulja a fizetőautomaták kezelésére szolgál.

Back office felhő szolgáltatás az automata távoli eléréséhez, VPN adatkapcsolati szolgáltatás.

A "Back office felhő szolgáltatás az automata távoli eléréséhez, VPN adatkapcsolati szolgáltatás" a csatolt AutoPay WebAccess felület elérésének lehetőségét biztosítja, benne a POS terminál pénzforgalmi adatai sokféle szempont szerint, statisztikák, kártyakezelés, eseménynapló, automata pillanatnyi kijelzője megtekinthető távolról stb.

**P R O C O N T R O L**  (Amennyiben a Rest API segítségével saját fejlesztésű felhasználói szoftvert írnak a Procontrol automatájához, és emiatt erre nem tartanak igényt, jelezzék, és a szerződésből töröljük a tételt.)

A webes felület táveléréssel elérhető, célszerű Firefox vagy Google Chrome böngészővel használni.

A fizetőautomatán mint Szerviz menü jelenik meg. A Szerviz menüben a kezelői, üzemeltetői feladatokhoz szükséges alábbi funkciókat, parancsokat érheti el a jogosult felhasználó.

(Ha a tulajdonos nem kívánja, hogy az üzemeltetést végző alkalmazottjának bizonyos funkciókhoz jogosultsága legyen, akkor igény esetén adott menüpont, funkció vagy parancs letiltható.)

### <span id="page-5-1"></span>**A készülék szervizmenüje elérhető az alábbi módokon:**

- 1. **Az automatánál, szervizkártyával**: tartsa a Szervizkártya feliratú proximity kártyát a készülékbe épített RFID/NFC olvasóhoz. (Lehetősége van új Szervizkártyát felvenni a készülék menüjének segítségével. Lásd alább, Kártyakezelés menüpont. Erre pl. akkor lehet szüksége, ha a Procontrol által biztosított kártya elveszne.)
- 2. <u>Az automatánál, felhasználónév, jelszó párossal</u>: a beléptető képernyő bal felső sarkában lévő üres területre kattintson kétszer, a megjelenő oldalon pedig írja be a felhasználónevét, valamint jelszavát. Ehhez a képernyőn megjelenik billentyűzet. Majd a "Bejelentkezés" feliratú gombra kell kattintani.
- 3. **Távolról, az AutoPay Weboldallal**: részletes pénzforgalmi kimutatások honlap. Bővebben lásd alább.

**Opcionális. Ha rendelt távelérés funkciót, elérhetővé válik az AutoPay WebAccess az internet távlatából.**

**pl. projektnev.proxernet.hu webcímen**

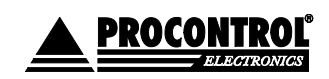

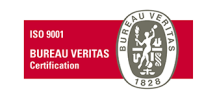

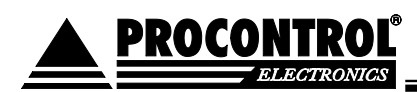

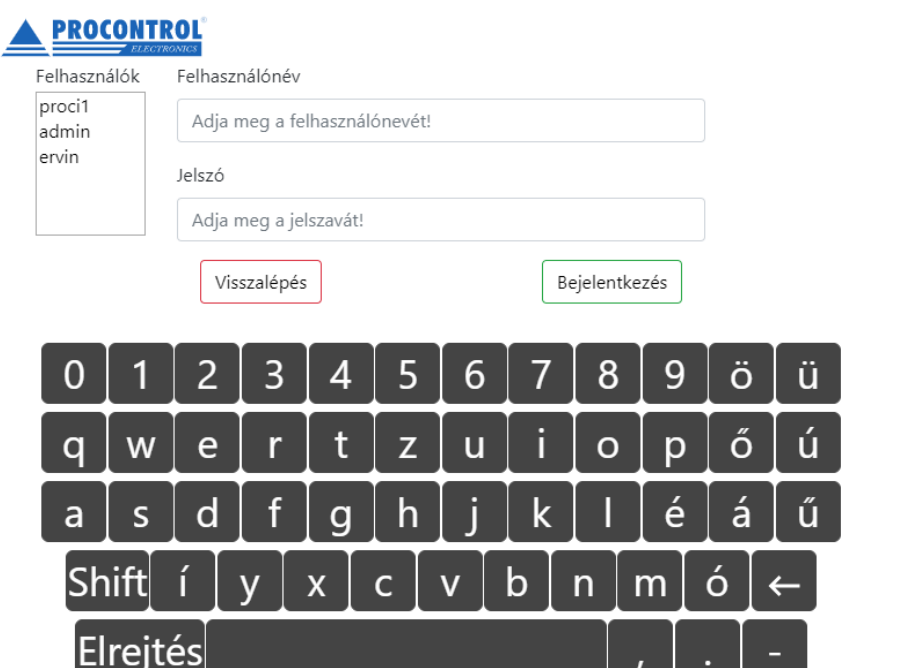

Az AutoPay weboldal az automata teljes adatszolgáltatása távoli eléréssel, az interneten keresztül. A Procontrol ProxerNet szoftverrendszerének része.

A védett felületre való belépés után – csak helyileg, a fizetőautomatán értelmezhető menüpontok elemein kívül - a jelen leírásban ismertetett minden funkciója azonos módon és elrendezésben elérhető.

Lehetővé teszi a könyvelő számára irodai székében ülve bármikor lekérdezni a pénzügyi elszámolást, a tulajdonos, üzemeltetőnek a bevételt, és az üzemeltető, karbantartó személyzetnek a beavatkozást kérő üzenetek elküldését, pl. "kifogyóban a papír", vagy "ki kell üríteni a pénzt".

**P R O C O N T R O L**  Ha tehát a Megrendelőnek van igénye a távoli diagnosztikára, szeretné megkapni kényelmesen a pénzforgalmi adatokat, az üzemeltetőnek szóló értesítéseket, és szeretné igénybe venni a Procontrol távoli elérésű támogatási és gyorsjavítási szolgáltatását, akkor a tökéletes és biztonságos megoldást az AutoPay weblap nyújtja. A VPN szolgáltatás havi díjas.

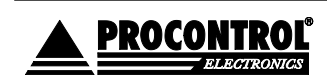

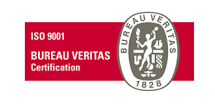

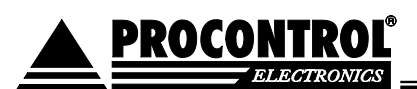

### <span id="page-7-0"></span>**A kezelőfelületről**

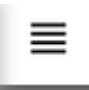

A 3 vonal ikonnal elrejtheti és megjelenítheti a bal oldali Menü panelt. A kimutatásokat lehetőség van kinyomtatni, valamint excel illetve CSV formátumban exportálni a jobb felső sarokban levő funkciógombokkal.

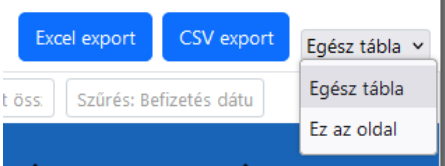

**P R O C O N T R O L**  Az AutoPay felület Parkolás Menüvel bővül, ha megrendelte a ProxerPark modult is a fizető parkoló kezelésére.

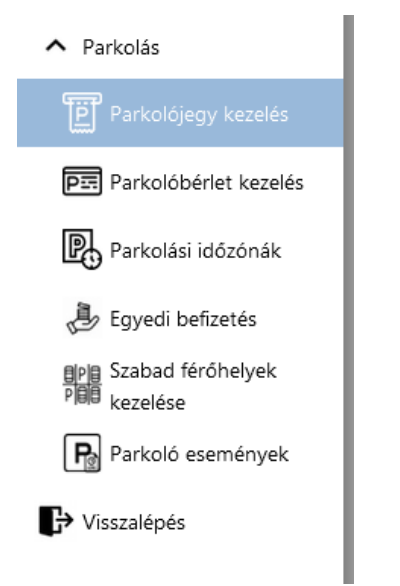

### <span id="page-7-1"></span>**Általános / Státusz oldal**

Ezen az oldalon láthatóak azok az eszközök, amelyek telepítve vannak a fizető automatába, valamint azokról lehet műszaki információkat szerezni. Leolvasható innen a Firmware verziója, a gyári száma, és az elérhetősége az adott eszköznek. Felmerülő hiba esetén ezekkel az információkkal sokkal gyorsabban, és könnyebben el lehet hárítani azokat.

Amelyik automatában "okos" érmevisszaadó van, tehát Smart Hopper, CF690, CF7000, CF7400, ott Smart Hopper néven van feltüntetve az érmevisszaadó.

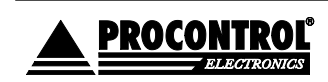

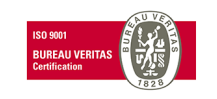

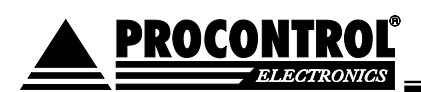

# Státusz

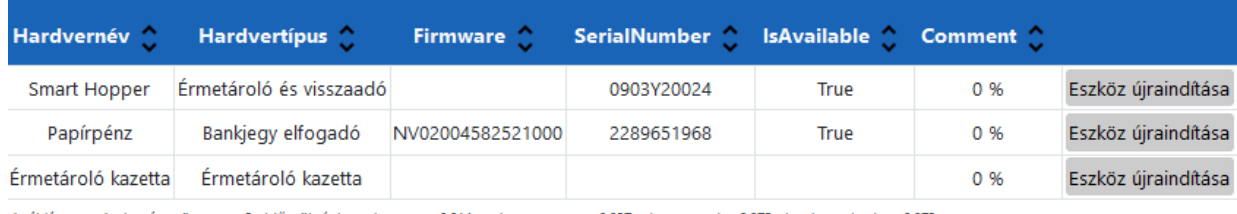

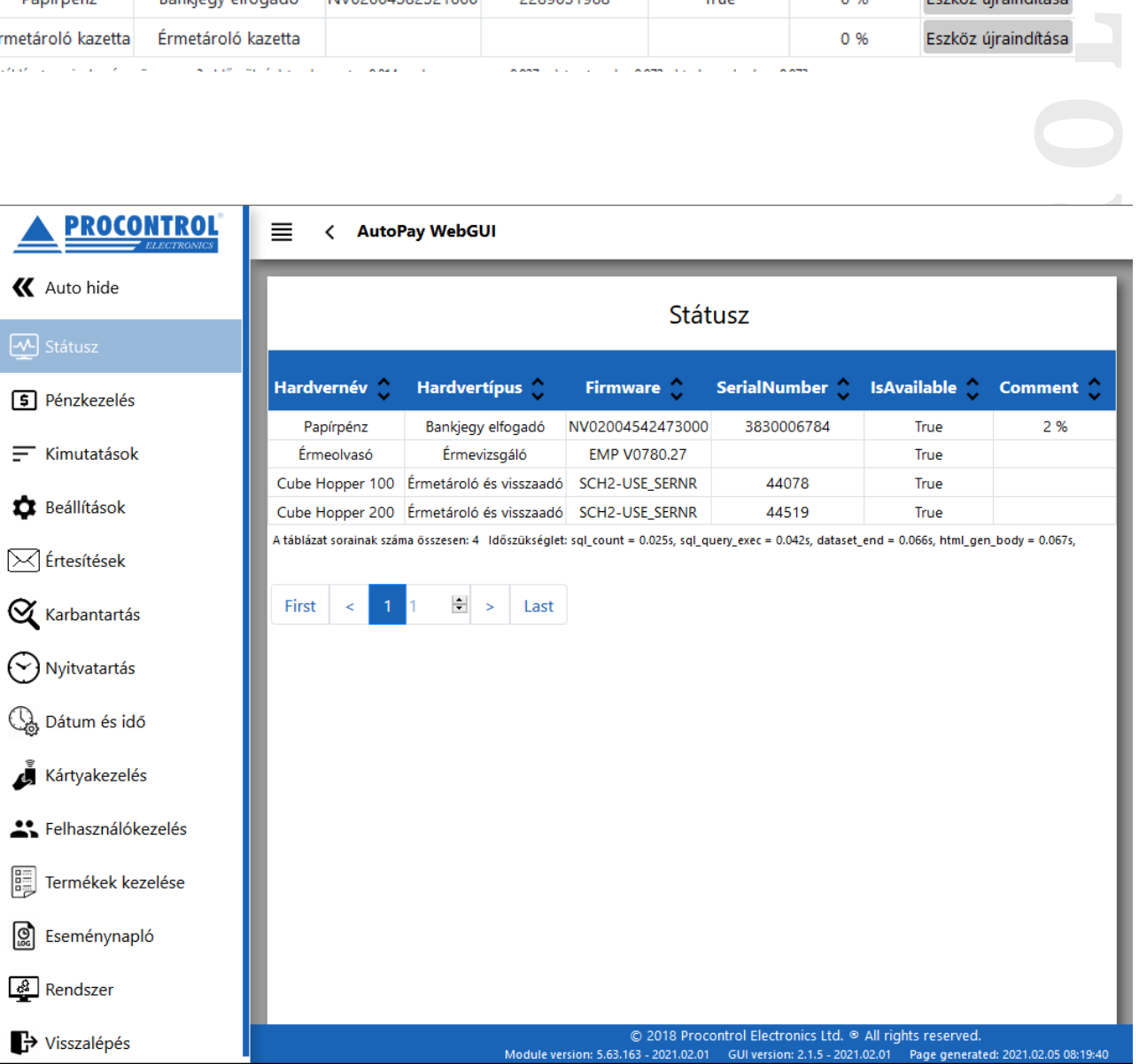

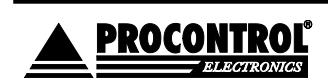

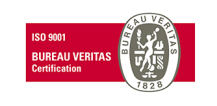

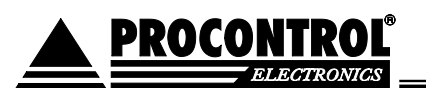

### <span id="page-9-0"></span>**Általános / Pénzkezelés oldal**

- Ezen az oldalon lehet elvégezni az összes pénzkezeléssel kapcsolatos műveletet.
- A leggyakrabban használt ürítési módok a Felesleg ürítés (EE), Úszószintre Ürítés LE, valamint a Teljes Ürítés CE.
- Az összes ürítésről nyomtat ürítési bizonylatot a rendszer.
- Az euró érméket csak teljes ürítéssel lehet kiüríteni a hopperből.

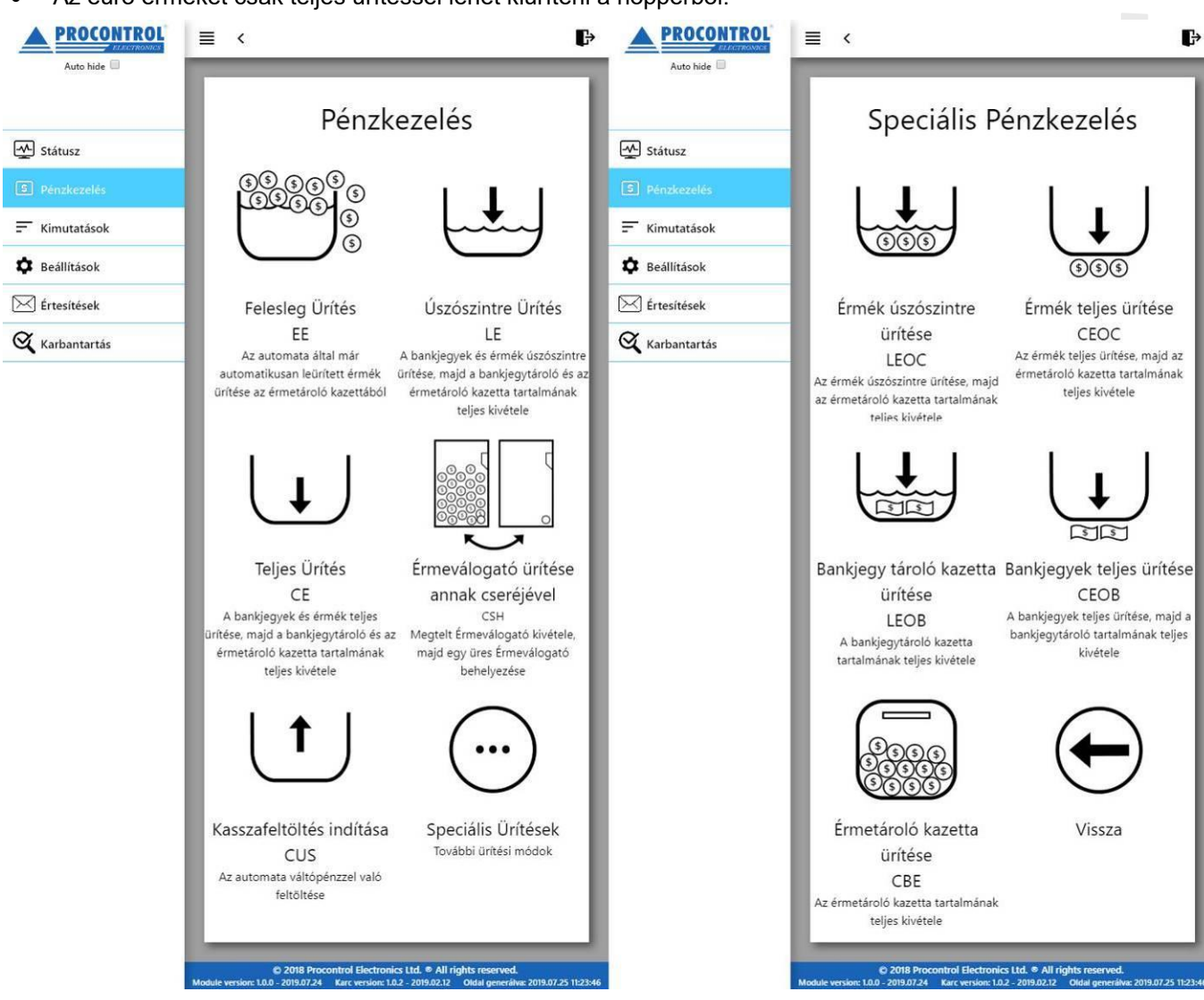

- Felesleg Ürítés EE: az érmetároló kazetta ürítése. Ha az automata automatikusan ürített ebbe a tárolóeszközbe a hopperből, akkor ezzel a funkcióval kell jelezni e az automata szoftverének, hogy azt a tárolót kiürített e .
- Úszószintre Ürítés LE: a hoppert valamint, ha van olyan bankjegy elfogadó eszköz az automatában, azt is - úszószintre üríti ez a parancs. Ürítés után el kell távolítani az érmetároló kazettát és a bankjegy tároló kazettát, és ki kell üríteni tartalmukat.
- <u>Teljes Ürítés CE:</u> a hoppert valamint, ha van olyan bankjegy elfogadó eszköz az automatában, azt is - teljesen kiüríti ez a parancs. Ürítés után el kell távolítani az érmetároló kazettát és a bankjegy tároló kazettát, és ki kell üríteni tartalmukat.

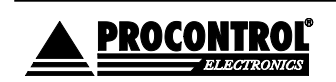

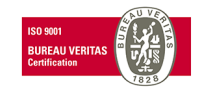

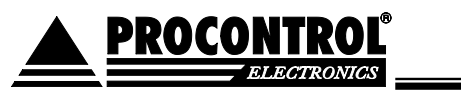

- Érmeválogató ürítése annak cseréjével CSH: ebben az esetben a hopper ürítése úgy történik, hogy a megtelt hoppert eltávolítjuk, és helyette egy másik, üres hoppert helyezünk vissza a fizetőautomatába. **Figyelem! Az eszközt csak a gomb megnyomása után távolítsák el, és kövessék a képernyőn megjelenő utasításokat!**
- Kasszafeltöltés indítása CUS: a készülék feltöltése váltópénzzel. A folyamat közben nyomon lehet követni, hogy mennyi összeget dobtunk be addig a pontig.
- Kasszafeltöltés leállítása CUP: ez a gomb akkor jelenik meg, ha előtte elindítottuk a kasszafeltöltést. Ezzel állítsa le a feltöltési folyamatot. A folyamat végén bizonylatot nyomtat az eszköz a feltöltött érmékről részletezve.
- Speciális ürítések: ez a menüpont speciális ürítéseket kínál, mint
	- o Érmék úszószintre ürítése LEOC: csak a hopper tartalmát üríti úszószintre.
	- o Érmék teljes ürítése CEOC: csak a hopper tartalmát üríti ki teljesen.
	- <u>Bankjegy tároló kazetta ürítése LEOB:</u> csak a bankjegytároló kazetta ürítése.
	- o Bankjegyek teljes ürítése CEOB: a bankjegyek ürítése az eszközből (ha olyan eszköz van a gépben), valamint a bankjegytároló kazetta tartalmának ürítése.
	- o Érmetároló kazetta ürítése CBE: az érmetároló kazetta ürítése.

**Megjegyzés: előfordulhat, hogy az Ön automatájában nem látható az összes ürítési funkció. Ez amiatt lehetséges, hogy bizonyos eszközöket nem rendelt a géphez. Ha önnek pl. AutoPay40 típusú fizető automatája van, akkor a készüléke nem tartalmaz papírpénz elfogadó eszközt, így a bankjegyekkel kapcsolatos ürítések nem lesznek elérhetőek!**

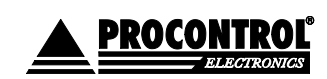

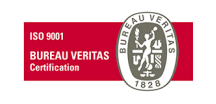

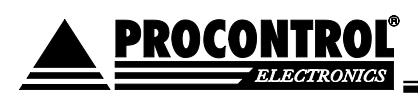

### <span id="page-11-0"></span>**Általános / Kimutatások oldal**

Ezen az oldalon különböző kimutatásokat tudunk megtekinteni a fizető automatával kapcsolatosan. Ezeket a kimutatásokat lehetőség van kinyomtatni, valamint Excel illetve CSV formátumban exportálni. A felület egyértelműen megkülönbözteti a valutákat pl. HUF vagy EUR, ill. a készpénzes vagy paypass bankkártyás fizetést. A valuta oszlopban a "TOK" szó a zsetont / tokent jelöli. Alább lásd a képernyőképeket szemléltetésként.

- o **Pénzkészlet**: Ez az aktuális pénzkészletet tartalmazza, címletekre lebontva, valutát és típust feltüntetve.
- **P R O C O N T R O L**  o **Pénzforgalmi összegzés**: adott dátumtól dátumig tartalmazza a pénzforgalmat összegezve, tehát, hogy adott időszakon belül mekkora összegben történt eladás, feltöltés, valamint ürítés. Összesítő sorában látja pl. az adott havi teljes bevételt pénznemenként.
- o **Napi pénzforgalmi összegzés**: adott dátumtól dátumig tartalmazza a pénzforgalmat naponta összegezve, tehát, hogy adott időszakon belül mekkora összegben történt eladás, feltöltés, valamint ürítés, napokra lebontva. Alapértelmezetten mindig az aktuális hónaphoz tartozó napokat jeleníti meg, de beállítható tetszőleges dátumtartomány is. Adja meg a kívánt dátumtartományt, majd nyomja meg a *Lekérdezés* / *Query* feliratú gombot.

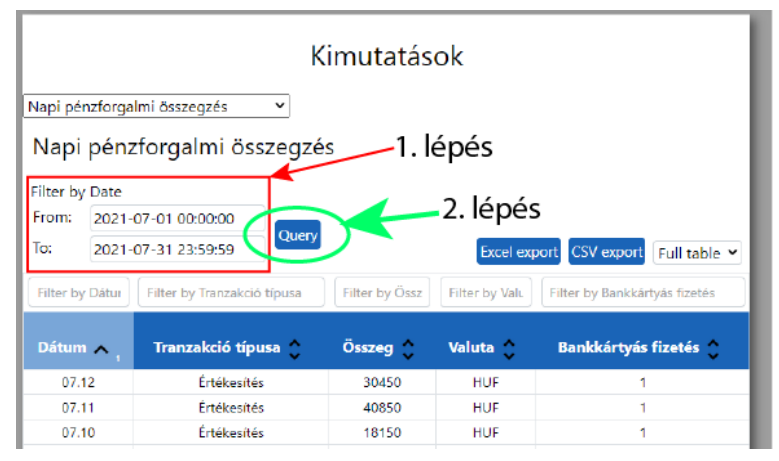

- o **Pénzforgalmi tranzakciós összegzés**: adott dátumtól dátumig tartalmazza a pénzforgalmi tranzakciókat, tranzakciónként lebontva, hogy milyen típusú tranzakció volt (eladás/feltöltés/ürítés), eladás esetén a fizetendő összeget, valamint a kifizetett összeget, feltöltés esetén a feltöltött összeget, ürítés esetén pedig az ürített összeget.
- o **Részletes pénzforgalmi összegzés**: adott dátumtól dátumig tartalmazza címlet részletességgel a pénzforgalmakat. Érmebedobás / kiadásonként lebontva.
- o **Havi értékesítési statisztikák:** az automata teljes adatbázisán alapuló statisztika, az összes értékesítés havi bontásban, pénznemenként ill. a készpénzes és paypass fizetéseket megkülönböztetve.
- o **Mesterkártya használat**: adott dátumtól dátumig tartalmazza a mesterkártya (Szervizkártya és Belépőkártya) használatokat. Melyik kártyával, mikor, léptek be a kapun / léptek be a szerviz menübe.
- o **Kupon használat**
- o **Ajtónyitási statisztikák**
- o **Értékesített cikkek és szolgáltatások:** pl. múzeumi belépőjegy értékesítésre felparaméterezett vagy árukiadó értékmegőrző szekrénnyel kombinált automatáknál értelmezhető funkció, az eladott cikkek naplója.

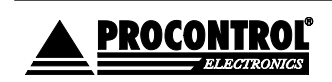

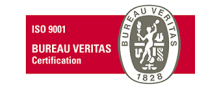

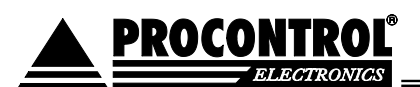

- o **Eladott jegyek csoportosítva**
- o Látogatási statisztikák
- o Belépőjegy statisztikák

### **Zseton kezelése:**

A havi zsetonhasználat lekérésére pl. a "Pénzkészlet" oldalon van lehetősége: itt a rendszer mindig az előző ürítés óta bedobált zsetonokat jeleníti meg, a valuta oszlopban a "TOK" (token / zseton) jelöléssel. Illetve az adott hónapban végrehajtott ürítések alkalmával lekért bizonylatokat összegyűjtve a hó végén összeáll a havi zseton forgalom.

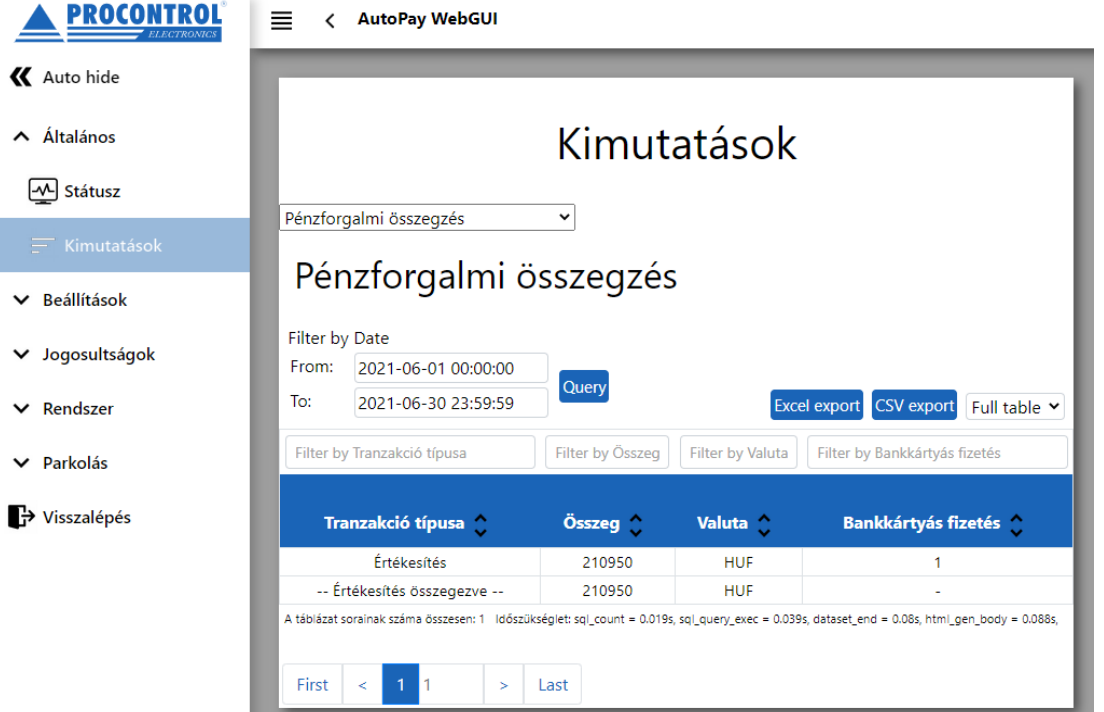

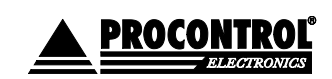

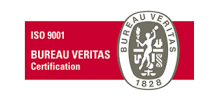

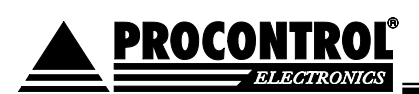

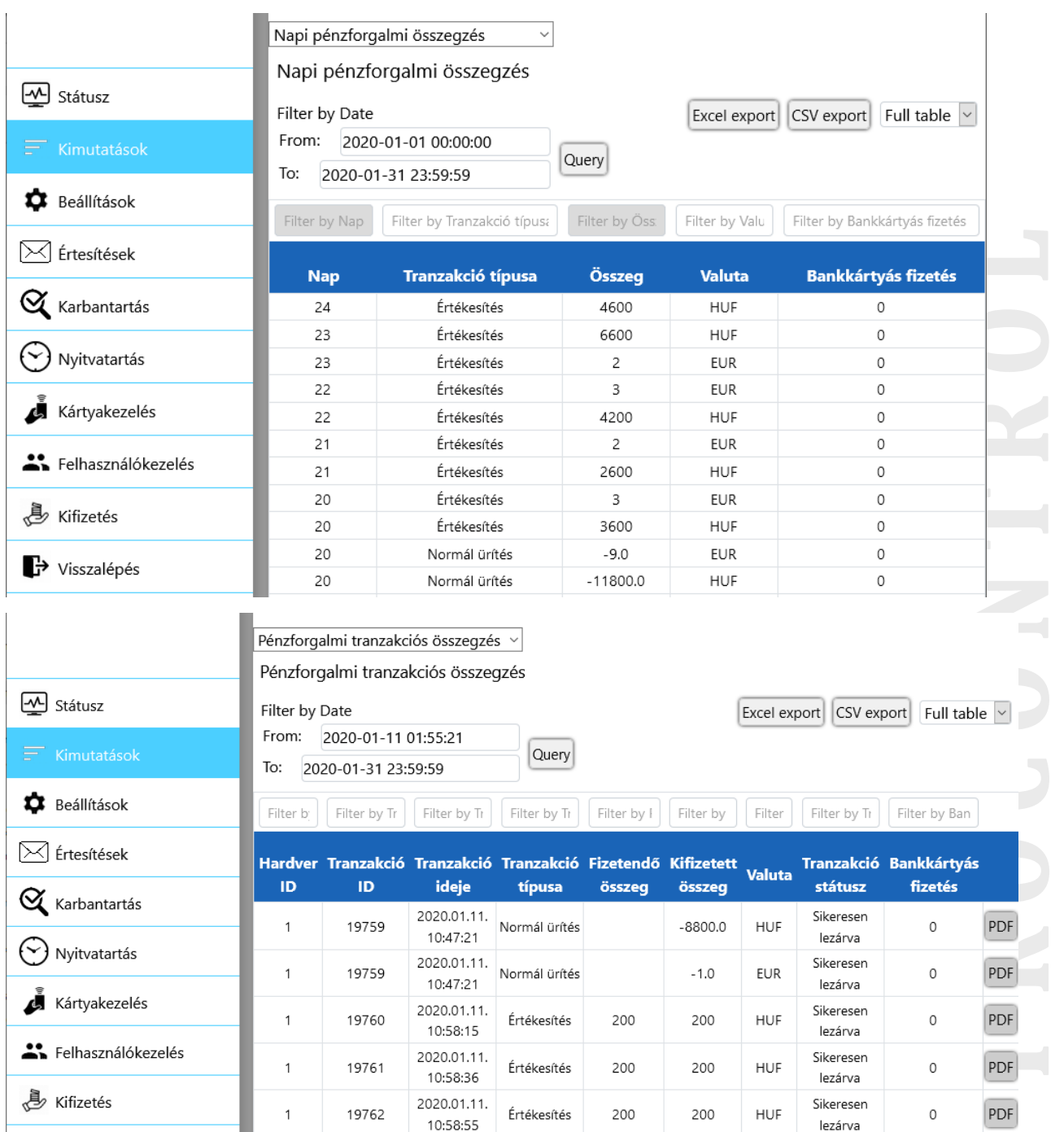

R

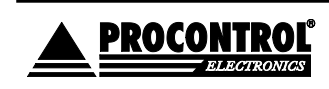

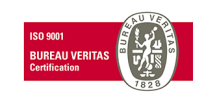

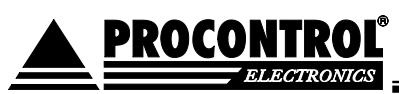

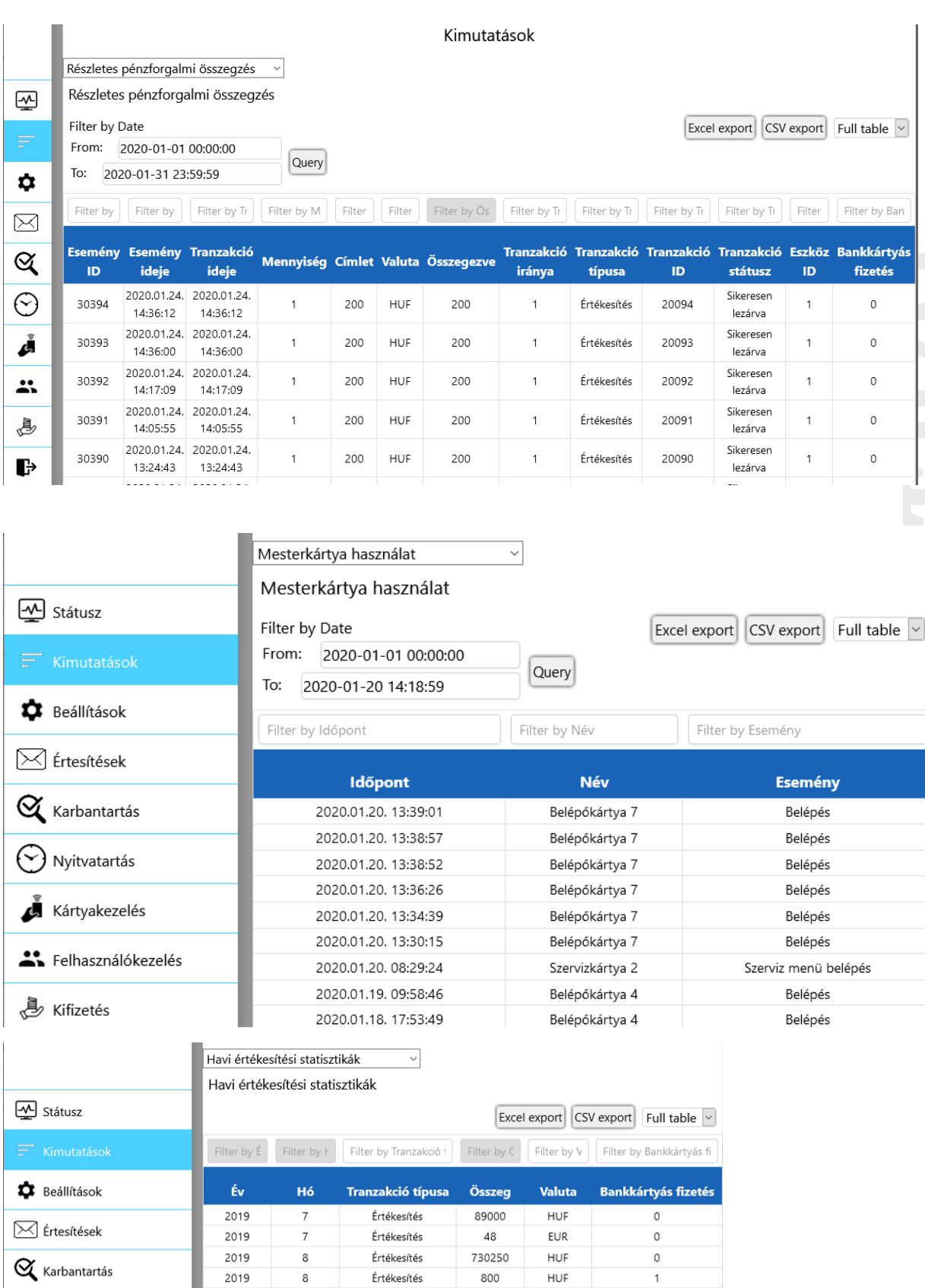

 $\bigodot$  Nyitvatartás

2019

2019

 $\bf8$ 

 $\overline{9}$ 

Értékesítés

Értékesítés

PROCONTROL ELEKTRONIKA KFT. [www.procontrol.hu](http://www.procontrol.hu/)

393

769400

EUR

 ${\sf HUF}$ 

 $\mathsf{O}\xspace$ 

 $\circ$ 

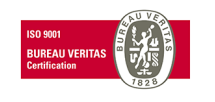

**P R O C O N T R O L** 

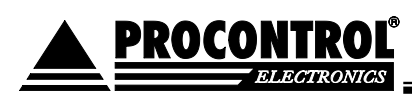

### <span id="page-15-0"></span>**Beállítások / Elfogadott fizetőeszközök**

Ezen az oldalon tudjuk megadni a fizetőeszközökkel kapcsolatos beállításokat. Be lehet állítani címletenként, hogy mit fogadjon el, mit használhat arra, hogy visszajárót adjon (váltópénz), valamint az úszószintet is itt lehet megadni adott címletre vonatkozóan.

(A visszajáró adásra alkalmazott érmék választékát elsődlegesen az érmevizsgáló belső programozása adja meg, így a szoftveres paraméterezés csak a gyári alapbeállításon belül állítható, szűkíthető. Eltérő érmékre igénye esetén az érmevizsgálót szervizben kell átprogramozni.)

Coin: érme

Banknote: bankjegy

HUF: forint

EUR: euró

TOK: zseto

K Auto hide  $\vee$  Általános A Beállítások  $\bullet$  Elfoga  $[\times]$ Értesítés

 $\vee$  Rendszer

 $\vee$  Parkolás

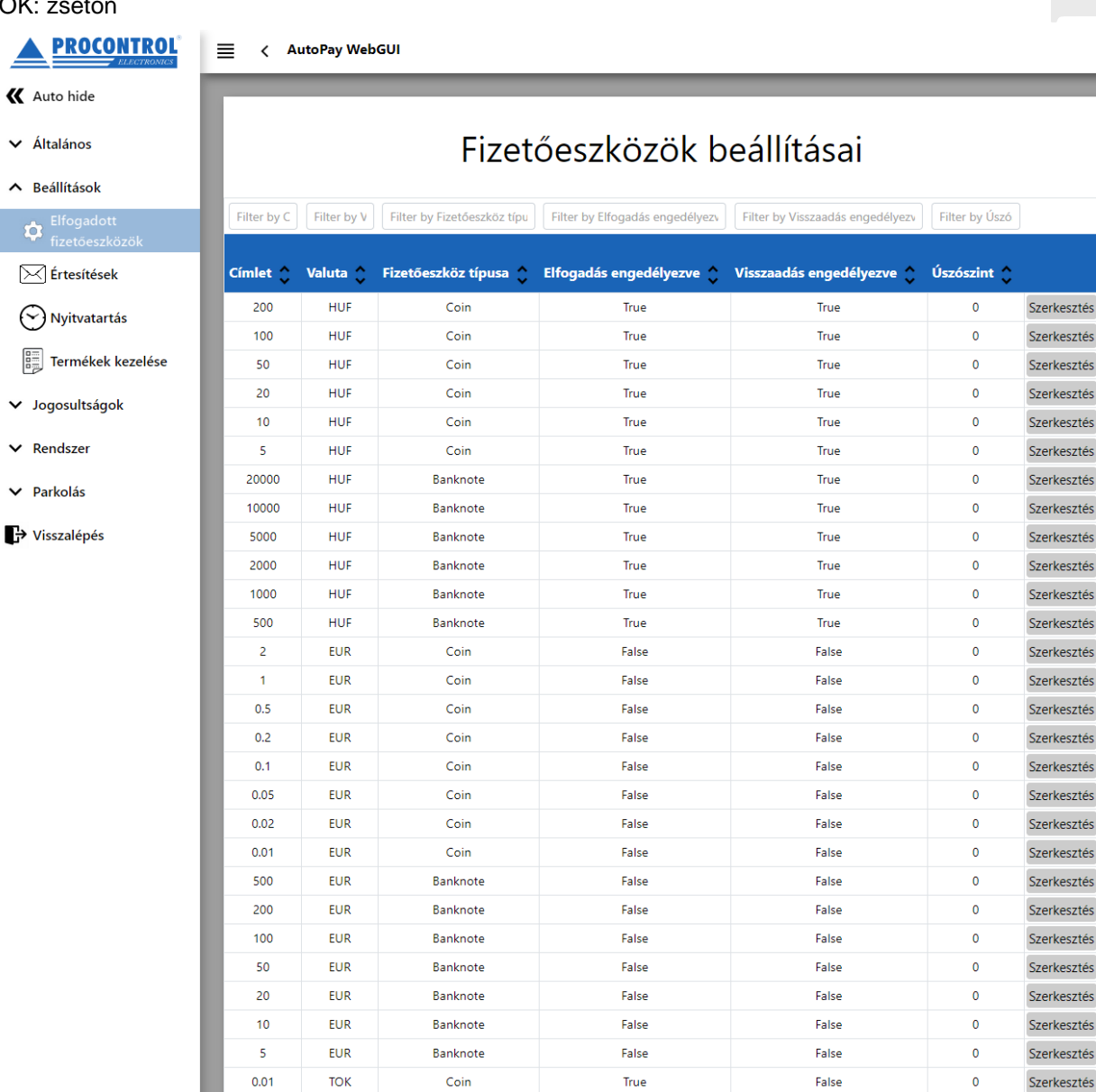

**E**<br> **P E**<br> **P E**<br> **P E**<br> **P E**<br> **P E**<br> **P E**<br> **P E**<br> **P E**<br> **P E** 

erkesztés

erkesztés

erkesztés erkesztés

erkesztés

terkesztés erkesztés

erkesztés

erkesztés erkesztés erkesztés erkesztés erkesztés erkesztés erkesztés erkesztés erkesztés erkesztés erkesztés erkesztés erkesztés erkesztés erkesztés erkesztés erkesztés erkesztés erkesztés

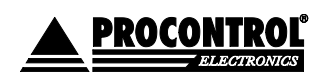

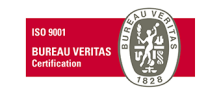

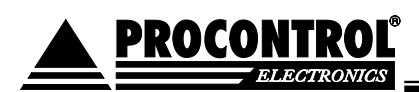

### <span id="page-16-0"></span>**Beállítások / Értesítések oldal**

- Ezen az oldalon lehet beállítani különböző eseményekhez e -mailes értesítést. Ha az adott feltétel teljesül, akkor az üzemeltető számára a fizető automata automatikusan e -mail értesítést küld az eseményről, hogy az üzemeltető távolról is értesüljön, valamint felkészülhessen a hamarosan bekövetkezhető esemény megoldására. A feltételt százalékban lehet meghatározni.
- Az értesítések megfelelő működésének feltétele a rendeltetésszerű pénzkezelés, ürítése előírás szerinti elvégzése.
- Értesítést lehet beállítani a következő eseményekre:
	- o **Érmeválogató szintje meghaladja a megadotta t**: ha a funkció be van kapcsolva, és az érmeválogató (hopper) szintje túllépi a meghatározott szintet, akkor értesítést küld az üzemeltetőnek.
	- o **Érmetároló kazetta szintje meghaladja a megadottat**: ha a funkció be van kapcsolva, és az érmetároló kazetta szintje túllépi a meghatározott szintet, akkor értesítést küld az üzemeltetőnek.
	- o **Papírpénztároló kazetta szintje meghaladja a megadottat**: ha a funkció be van kapcsolva, és a papírpénztároló kazetta szintje túllépi a meghatározott szintet, akkor értesítést küld az üzemeltetőnek.
	- o **Nyomtatóban lévő papír szintje az adott szint alá csökken**: ha a funkció be van kapcsolva, és a nyomtatóban lévő papír becsült szintje a megadott szint alá csökken, akkor értesítést küld az üzemeltetőnek.

**Figyelem!** A funkció becslés alapú, működésének feltétele, hogy a kezelő a papírtekercs cseréjekor az alábbi bemutatott Karbantartás / Nyomtató Státusz lehetőségnél jelezze a szoftvernek, hogy kicserélte a nyomtatóban lévő papírt.

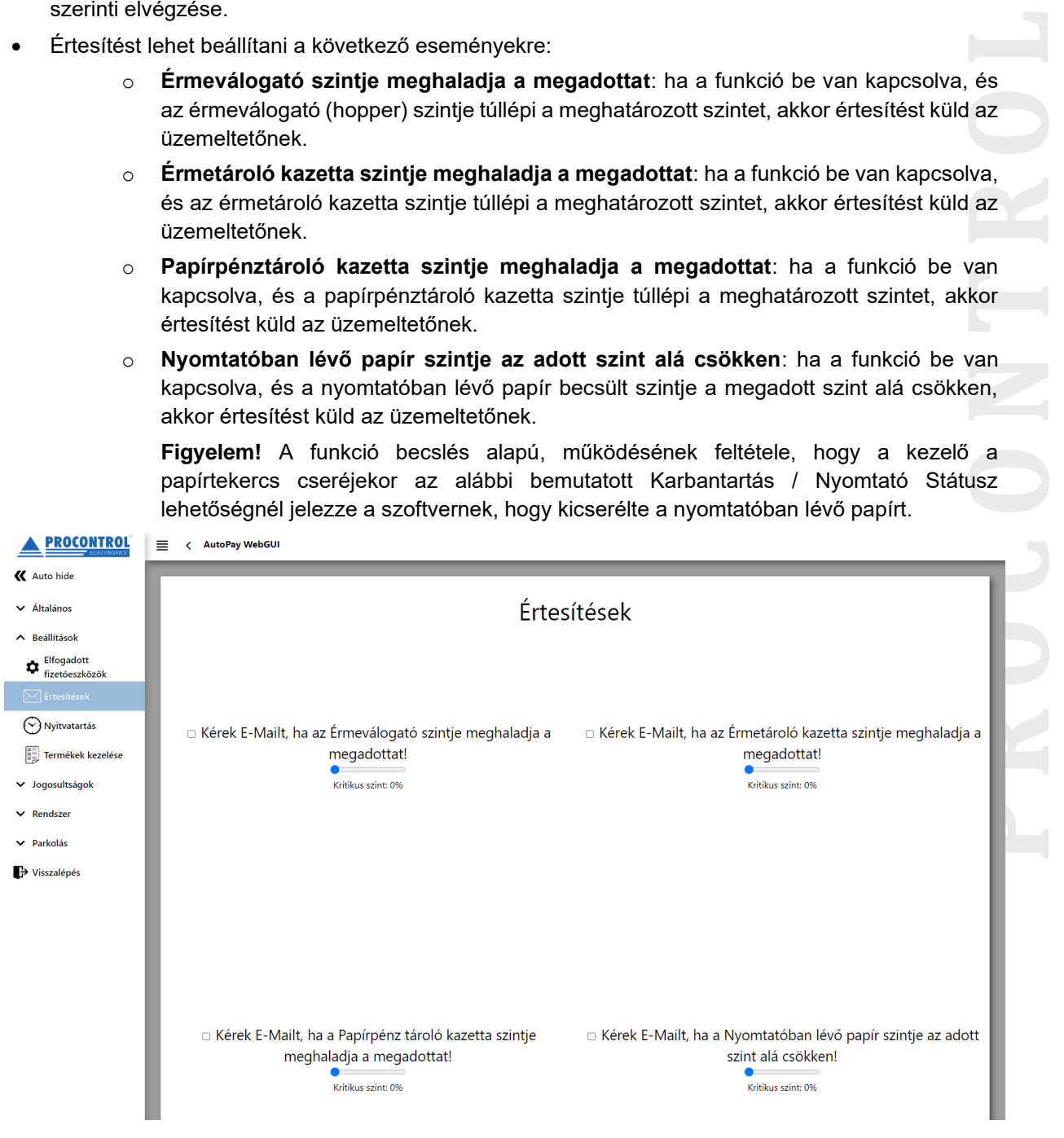

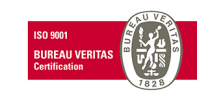

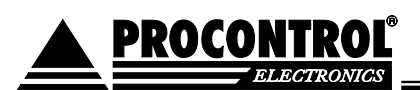

### <span id="page-17-0"></span>**Beállítások / Nyitvatartás**

Ezen az oldalon lehet beállítani a fizetőautomata nyitvatartási beállításait. Meg lehet határozni különböző időszakokat dátum alapján. Be lehet állítani, hogy üzemeljen -e az adott időszakban az automata, a nyitás, és a zárás időpontját. Valamint, hogy adott időszakon belül mely napokon legyen nyitva a fizetőgép.

Alapértelmezetten 0 -24h nyitvatartásra van állítva.

Igény esetén a menüpont letiltható.

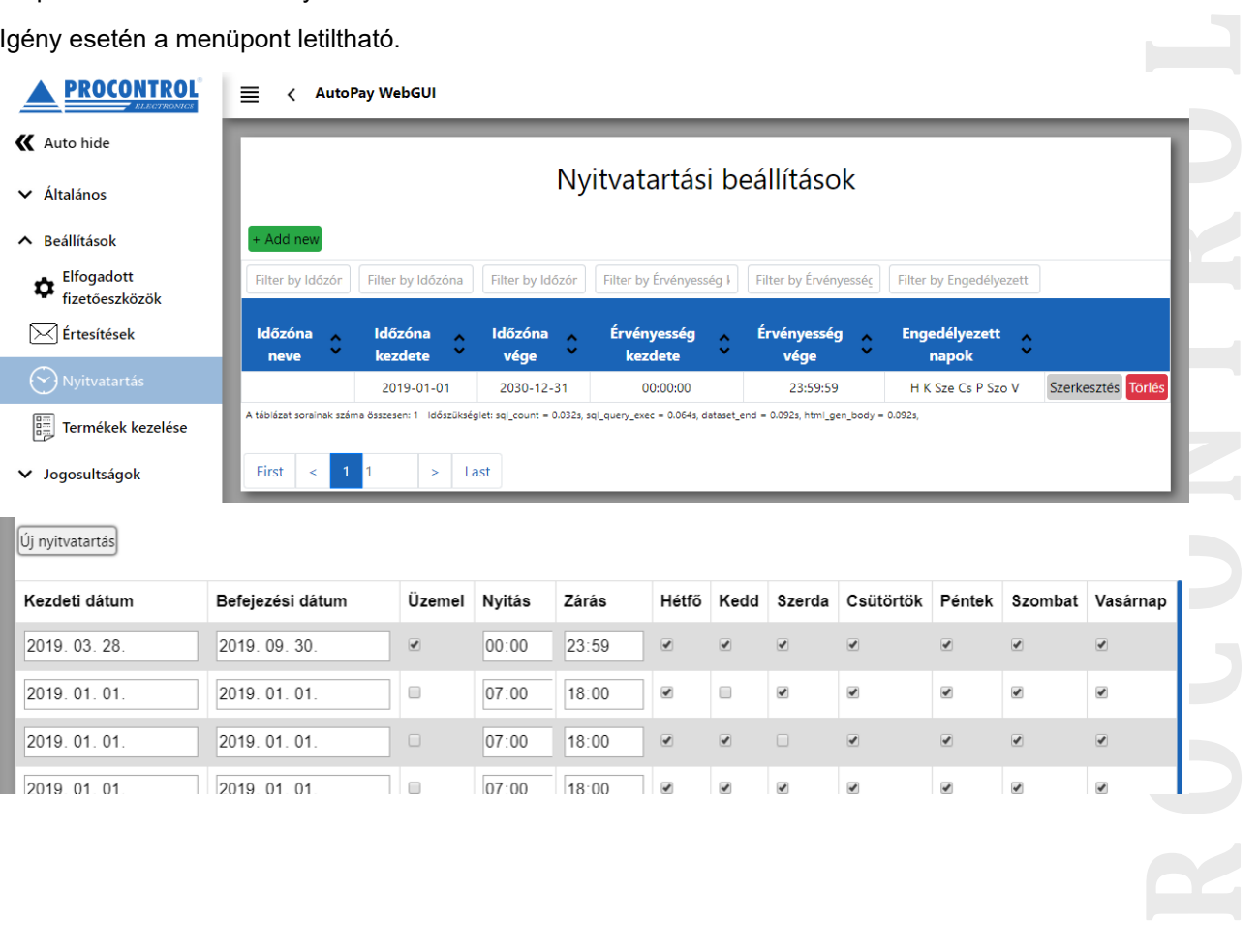

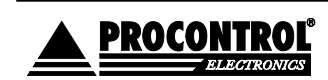

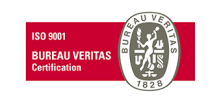

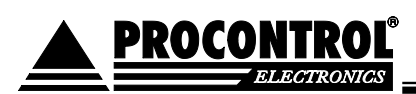

### <span id="page-18-0"></span>**Beállítások / Termékek kezelése**

A menüpont az értékesített termékek, szolgáltatások pl. parkolóbérletek elnevezésére, árának megadására és felparaméterezésére szolgál. A Szerkesztés gombra kattintva módosíthatja az adatokat. Az "Add new" gombra kattintva új terméket adhat hozzá.

Alábbi példán a "Parkolóbérlet 30 napos" termék felvitt adatai láthatóak.

*Terméknév* : adja meg termék / szolgáltatás megnevezését röviden. Ez fog szerepelni a fizetőautomata képernyőjén is.

**P R O C O N T R O L**  *Termék ára*: adja meg termék / szolgáltatás bruttó árát. A bérlet a megadott érvényességi időtartamon belül korlátlan alkalommal használható, de csak a bérlet díjának erejéig. Tehát amíg adott vendégnek még van felhasználatlan pénzösszeg a bérletén, a parkolóba a bérlete felmutatásával behajthat. Ha a parkolás során a parkolásért fizetett díja túlcsordul a bérlet keretén, kihajtásnál a ParkGate terminál figyelmeztetni fogja, hogy díjhátraléka van, és felkéri, hogy rendezze.

*Engedélyezve*: termék / szolgáltatás globális érvényességét be- illetve kikapcsolhatja, ideiglenesen letilthatja, ha pl. nem üzemel az autómosó. Az összes fizetőhelyre vonatkozó globális beállítás, tehát a fizetőautomatán, illetve a humán eladási helyek, pénztárosok POS állomásaira is.

*A fizetőautomatán elérhető*: az engedélyezett termékeken belüli szűkebb meghatározás. Adott termék / szolgáltatást értékesítik-e az fizetőautomatán keresztül. Ha FALSE értékre állítja, csak a humán eladási helyeken, a pénztárosok POS állomásain lesz megvásárolható.

*Érvényesség ideje*: a kiváltott bérlet felhasználhatóságának időtartama naptári napban kifejezve.

- Ha az érvényességi időhöz 0-t ír vagy üresen hagyja, akkor a kiadott bérlet / jegy csak egyszer használható lesz.
- Ha 0 -nál nagyobb bármilyen számot ír, az a kiváltott bérlet felhasználhatóságának időtartama naptári napban kifejezve, a megvásárlástól kezdve számolva. A 30 napos bérlet a 30. naptári napon 23:59 -kor jár le.
- Az érvényesség lejárata másodlagos a bérletért fizetett díjhoz képest.
- A lejárt bérleten maradt díjkeretet nem visszatérítjük vissza.

### Időtartam

< AutoPay WebGUI

# Termékek kezelése

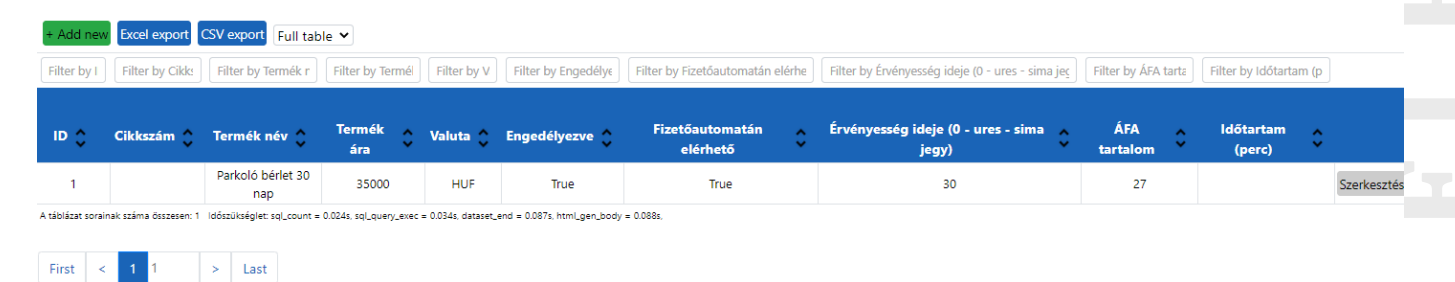

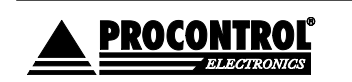

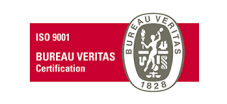

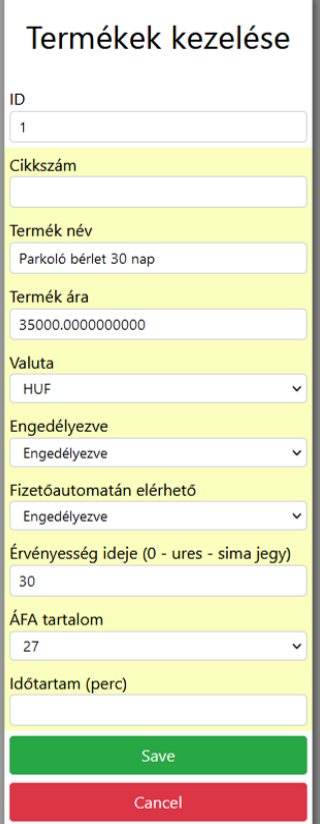

# **P R O C O N T R O L**

### (**Gépi autómosás szolgáltatás értékesítése esetén:**

Az automata gépi autómosás vezérlésére is alkalmazható. "A mosás folyamatban"! funkció megfelelő működéséhez előfeltétel, hogy első felprogramozáskor **megmondja a gépnek, hogy egy-egy program várhatóan, legfeljebb meddig tart**!

A szerviz menüben, a *Termékek kezelése* menüpontban, a különböző mosóprogramok, mint "Termékek" szerepelnek. Ebben a táblázatban van egy "Időtartam" oszlop is. Oda be kell írni, hogy maximum hány percet vehet igénybe adott program. (Alábbi képen látható, hogy alapértelmezetten 1 perc és a 2 -es programnál 2 percre van állítva az érték, ezt szükséges módosítani.)

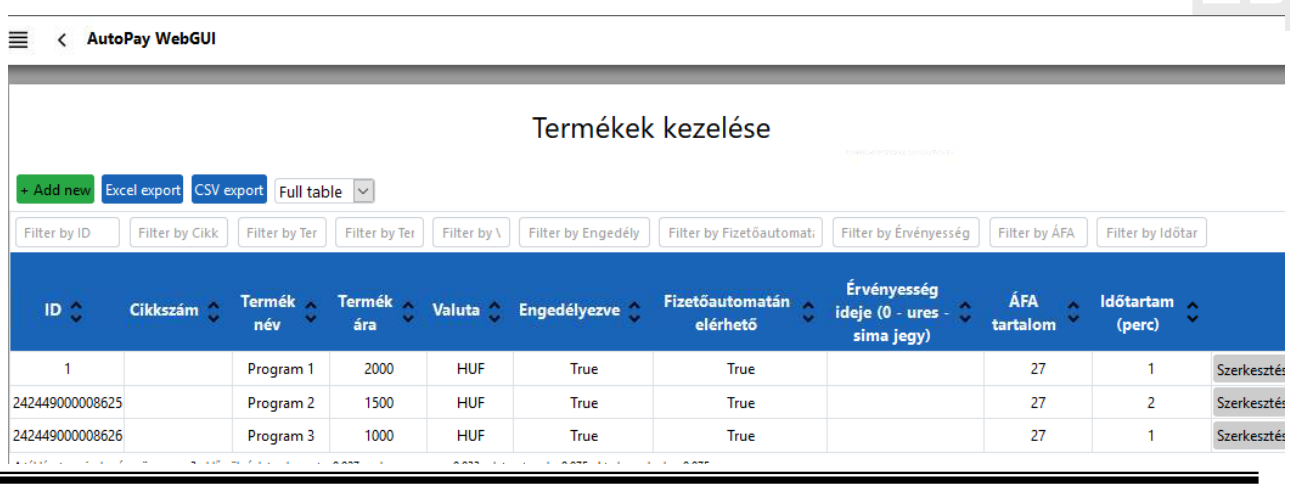

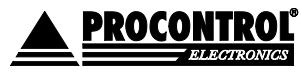

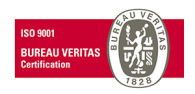

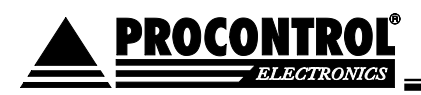

Ez egy ún. *timeout* érték. Ez az érték adja meg a mosási folyamat állapotát.

Valamint az idő letelte után az automata visszaáll automatikusan a kezdőképernyőre. Vagyis eltűnik a *Mosás folyamatban* ablak, és ismét lehet vásárolni Autómosást.

Ez az alaphelyzetbe való visszaállás akkor is megtörténik automatikusan, ha az autó eláll a megfelelő pozícióból, vagy az automata megkapja az autómosótól a PROGRAM VÉGE jelet. )

### <span id="page-20-0"></span>**Beállítások / Termékcsoportok kezelése**

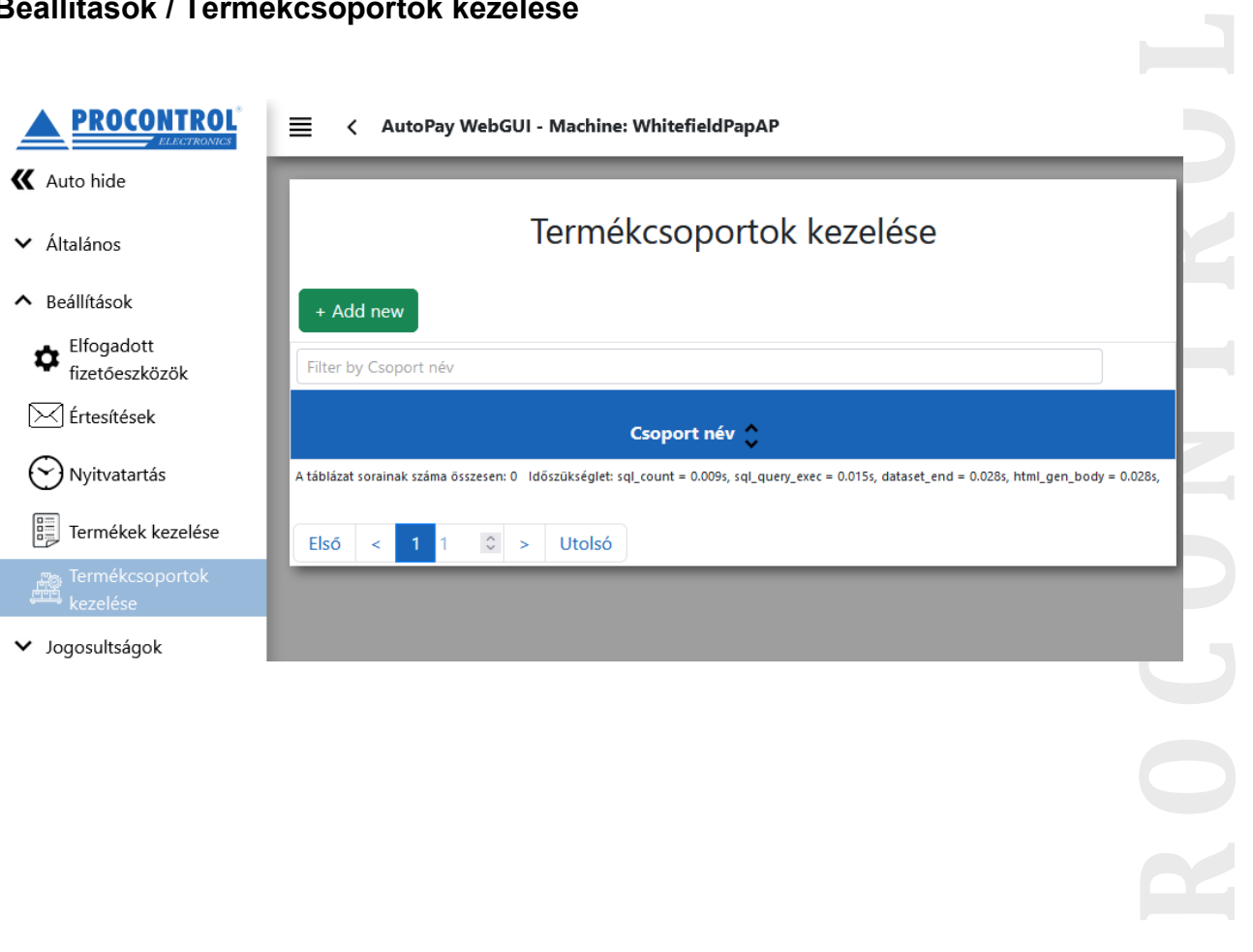

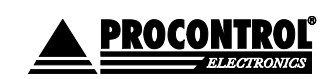

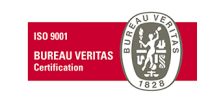

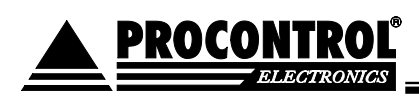

### <span id="page-21-0"></span>**Jogosultságok / Felhasználókezelés**

Ezen az oldalon lehet a felhasználókat felvenni, szerkeszteni, illetve törölni. Felhasználó alatt pl. a takarítószemélyzetet értjük, akinek díjmentes belépést akarunk adni, a szerviz szakembereit, a kezelőt, az üzemeltetőt, akinek az automata belsejéhez, kinyitásához jogosult hozzáférést akarunk biztosítani, a pénzkazettákhoz való hozzáférésre jogosultat, rendszergazdát, a HR -est, aki a távelérésen keresztül lekérdezni az automata kimutatásait stb.

A felhasználókhoz lehet a későbbiekben kártyát rendelni, így ez elengedhetetlen. Illetve ezekkel a felhasználókkal lehet belépni a fizetőautomata szerviz menüjébe, valamint távolról bejelentkezni, hogy a kimutatások, illetve a beállítások elérhetőek legyenek.

A Hozzáadás gombot megnyomva megjelenik a Felhasználókezelés menü, ahol meg kell adni a személy nevét, az érvényesség kezdetének dátumát, a felhasználó nevet, valamint a hozzá tartozó jelszót.

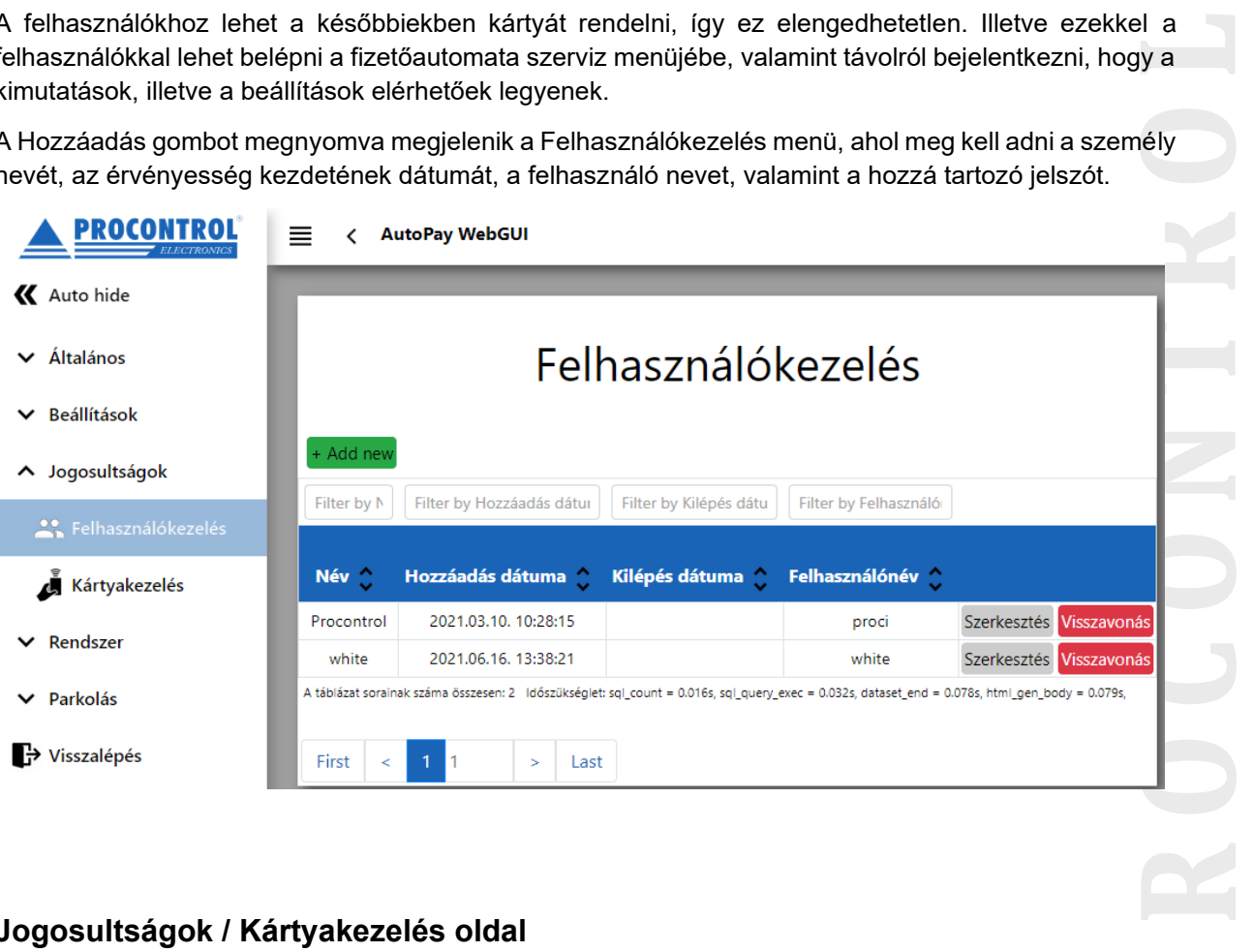

### <span id="page-21-1"></span>**Jogosultságok / Kártyakezelés oldal**

- Ezen az oldalon lehet a Szervizkártyákat, valamint a Belépőkártyákat felvenni, törölni, szerkeszteni, illetve visszavonni.
- A Hozzáadás (Add new) gombot megnyomva megjelenik a *Kártyakezelés* menü. Ki kell választani a személyt, felhasználót, akihez rendelni akarjuk a kártyát. A felhasználók felvételét lásd alább. Meg kell adni a kártyaszámot. A kártyaszámot begépelheti, vagy a kártyaszámfelvételt el lehet végezni úgy is, hogy az automatán található olvasóval beolvassa a felvenni kívánt kártyát. Meg kell adni, hogy mikortól legyen érvényes a kártya, illetve a kártya típusát is be kell állítani, hogy belépő - vagy szervizkártya legyen.

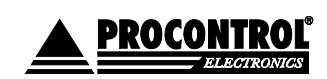

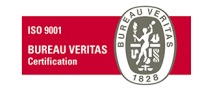

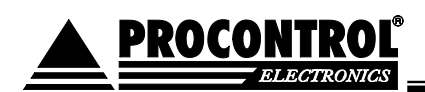

Ŷ.

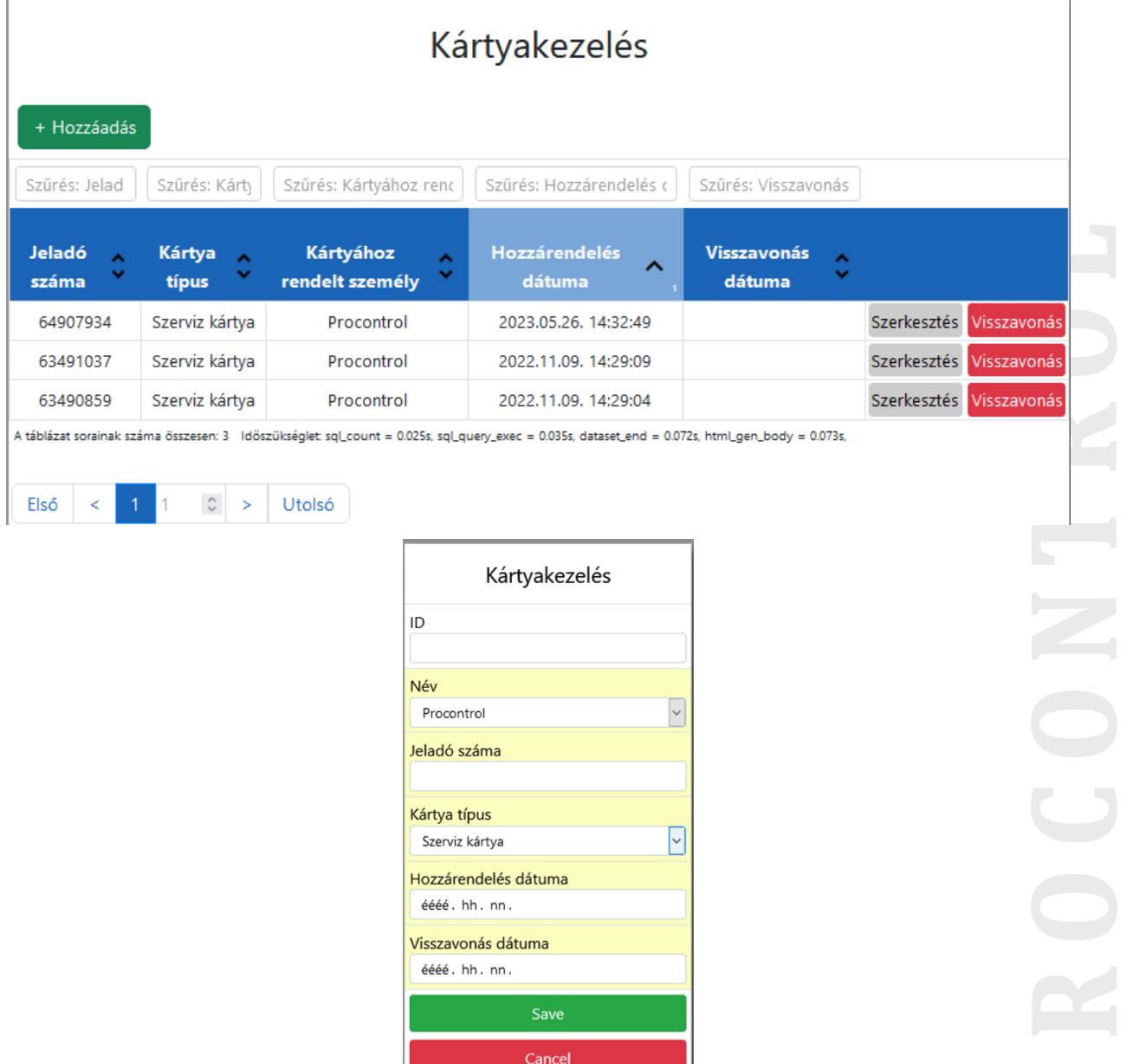

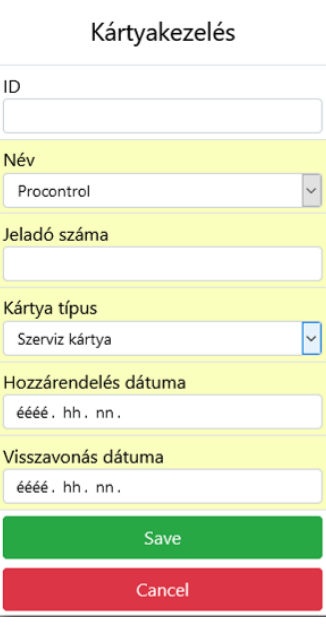

 $\overline{\phantom{a}}$ 

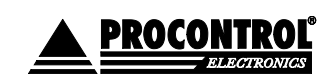

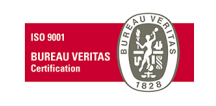

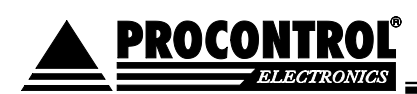

### <span id="page-23-0"></span>**Jogosultságok / Belépőjegyek kezelése**

Pl. VIP személyeknek parkolóbérlet kiállítására alkalmas felület. Belépőjegy, parkolójegy kiállítására van itt lehetőség, a kiadott jegyhez társított Kliens neve szabad szövegben megadható. Az itt felvett jegy, napijegy, bérlet olyan a rendszernek, mint egy bérmentesített, kifizetett bérlet. Bármikor visszavonhatja.

(A Kártyakezelés menühöz hasonló felület. A Kártyakezelésnél a kiadandó belépőkártyát, bérletet kötelező a szoftver egy Felhasználójához rendelni, tehát ez a funkció a rendszer üzemeltetői, kezelői, személyzete számára alkalmas elsősorban. )

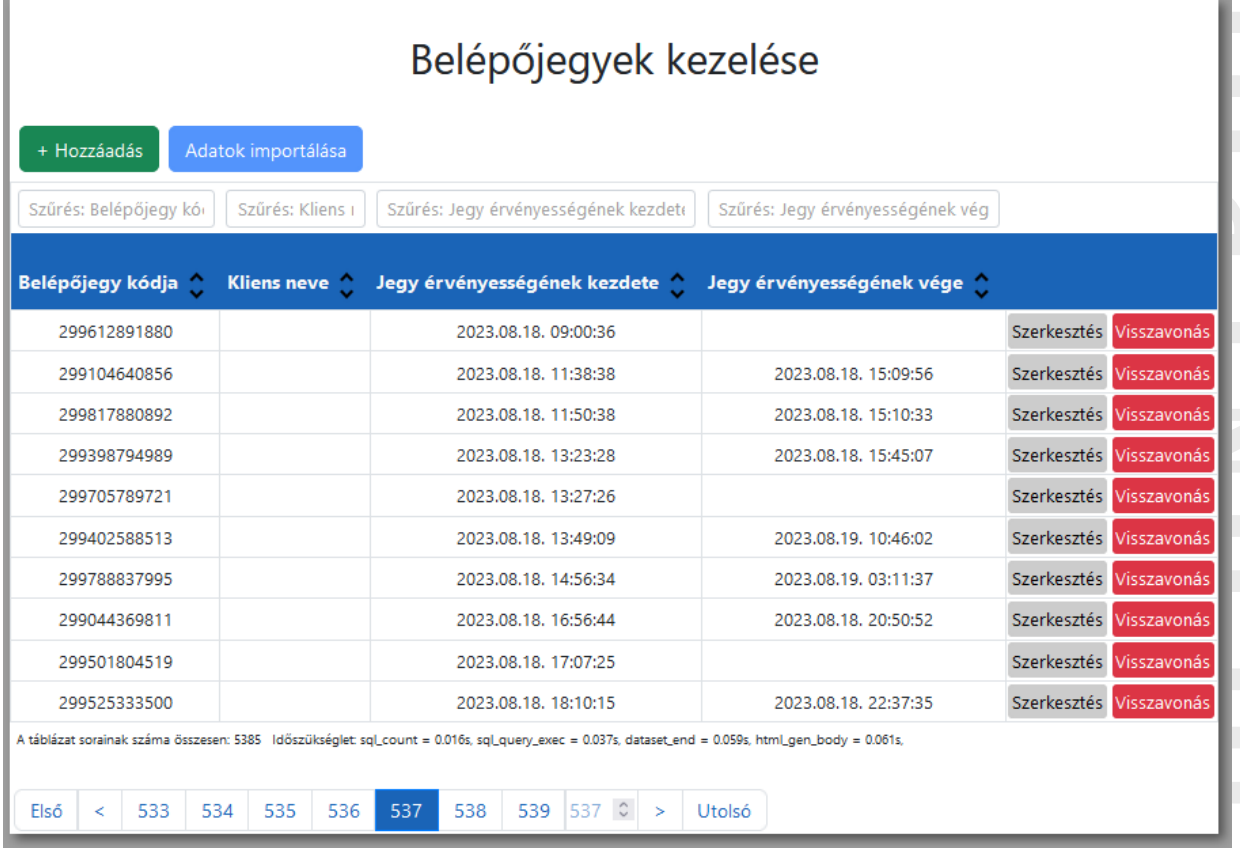

Meglevő belépőjegy módosítása, vagy új kiadása, vagy érvényességi idő lezárása a Szerkesztő felületen lehetséges.

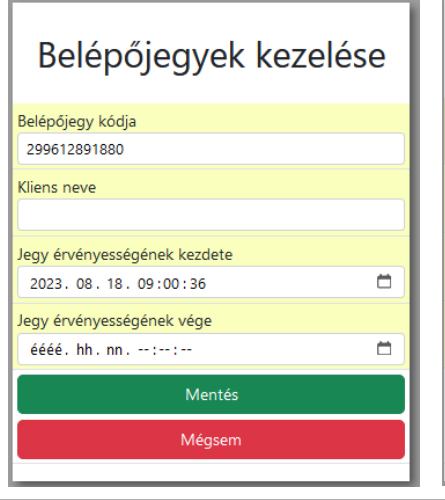

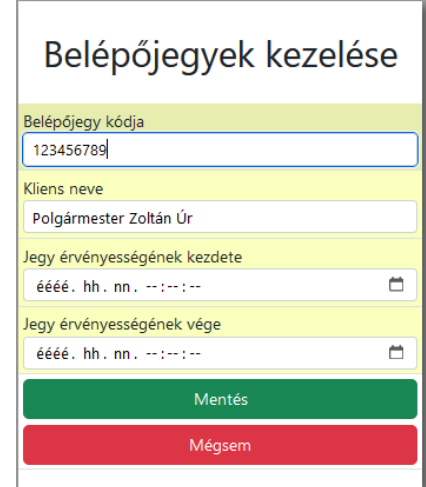

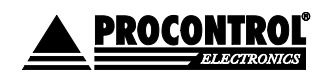

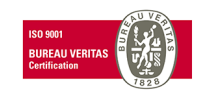

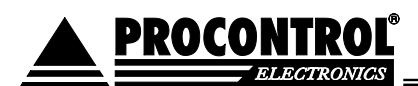

### <span id="page-24-0"></span>**Rendszer / Dátum és idő**

Amennyiben hálózatra van kötve, az automata NTP időszerverről szinkronizálja a pontos időt. Az automata rendszerideje ennek hiányában itt kézzel beállítható.

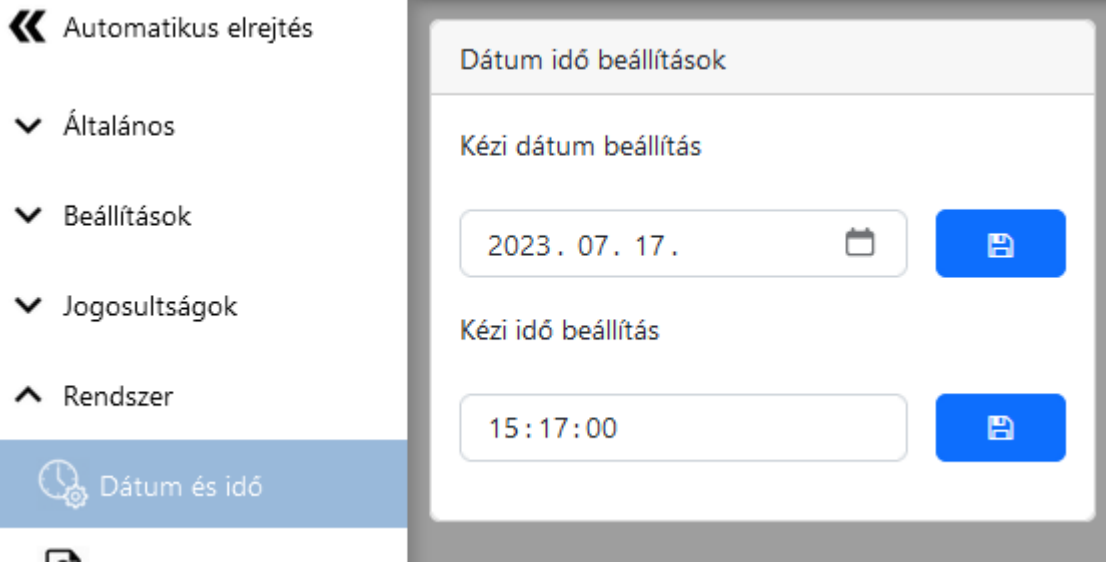

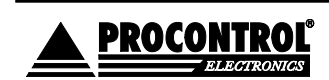

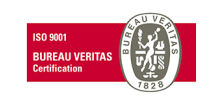

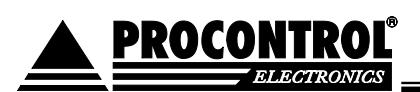

### <span id="page-25-0"></span>**Rendszer / Eseménynapló**

Az eseménynapló az automata minden eseményét listázza, tipikusan szervizcélokra alkalmazható. Visszakeresheti az automatán belül az egyes főelemek működését, pl. az alábbi információkért:

**AutoPay Device - Tamper BE**: nem szabályosan léptek be az automatába, a vandalizmusra figyelmeztető rendszer aktiválódott, az ajtót erőszakkal feszítették fel, a riasztás(ok) elindult(ak)

**AutoPay Device - Tamper KI**: vandalizmusra figyelmeztető rendszert leállították a riasztás(ok) leállt(ak)

**Nyomtató - Sikeres kapcsolódás**: programinduláskor sikeres kapcsolódás a nyomtatóval

**AutoPay Device - Sikeres kapcsolódás**: sikeres programindulás

**AutoPay Device: Forgalmi adatok nullázása** – egy felhasználó az automata menüjében lenullázta a forgalmi adatok adattáblát.

**Kártyaadagoló – kártyakiadás**: egy bérlet kiadása megtörtént

**Érmetároló és visszaadó - Smart hopper – Sikeres kapcsolódás**

**Ermetároló kazetta – Ermetároló kazetta – Teljes ürítés**. Befizetett összegnél megjelenő negatív szám, pl. -2800 Ft az ürítéskor kiadott összeg. Az ürítéseket mindig negatív értékkel jelezzük.

**Bankjegy elfogadó – papírpénz kezelő eszköz – Sikeres kapcsolódás**

**POS terminál - Az eszköz nem reagált a letiltó parancsra:** nem hibajelenséget jelent, csak egy információ a fejlesztőknek a POS terminál válaszáról az Autopay szoftver felé. A fizetés ettől függetlenül megszakításra kerül, nem megy végbe. (Ha az ügyfél megszakítja a fizetési tranzakciót, a szoftver letil tó parancsot küld a POS terminálnak. A POS termináltól erre reakciót vár a szoftver. A naplóbejegyzés arról szól, hogy ez nem érkezett meg.)

**Fizetés típusa:** A 0 a készpénzes fizetést jelenti, az 1 -es pedig a bankkártyást.

### **Befizetett összeg**

A fizetés típusa, befizetett összeg, tranzakció ID önkiszolgáló ruhamosó szalon jellegű felhasználásnál informatív: ha elindítanak nála egy mosógépet, akkor lássa, hogy melyik gépet indították, mivel fizettek és mennyit fizettek. Illetve ürítéseknél itt is látszik, hogy mennyit ürített a gép.

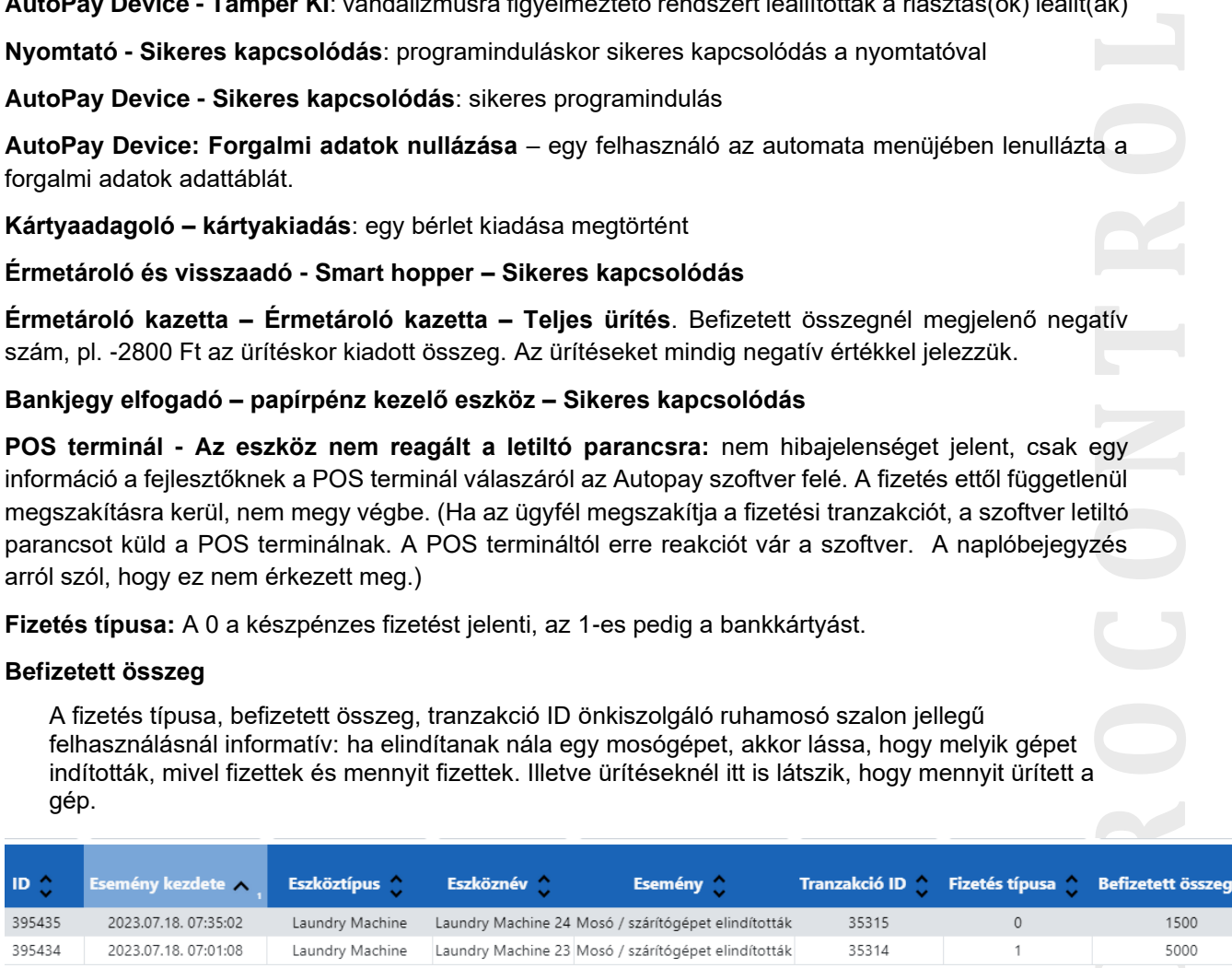

### **Esemény kezdete, vége**

Az esemény kezdete és vége infó akkor lehet fontos, ha például a nyomtatónál papír elakadás történik, akkor az elakadás időpontjában készül egy bejegyzés. Amikor pedig elhárul a hiba, akkor az esemény vége mezőbe beírja, hogy mikor hárult el a hiba.

Ezek az események naplózódnak:

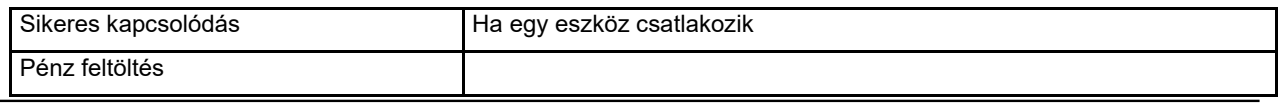

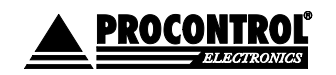

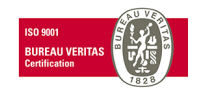

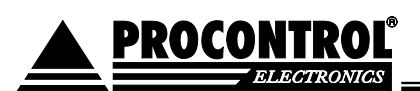

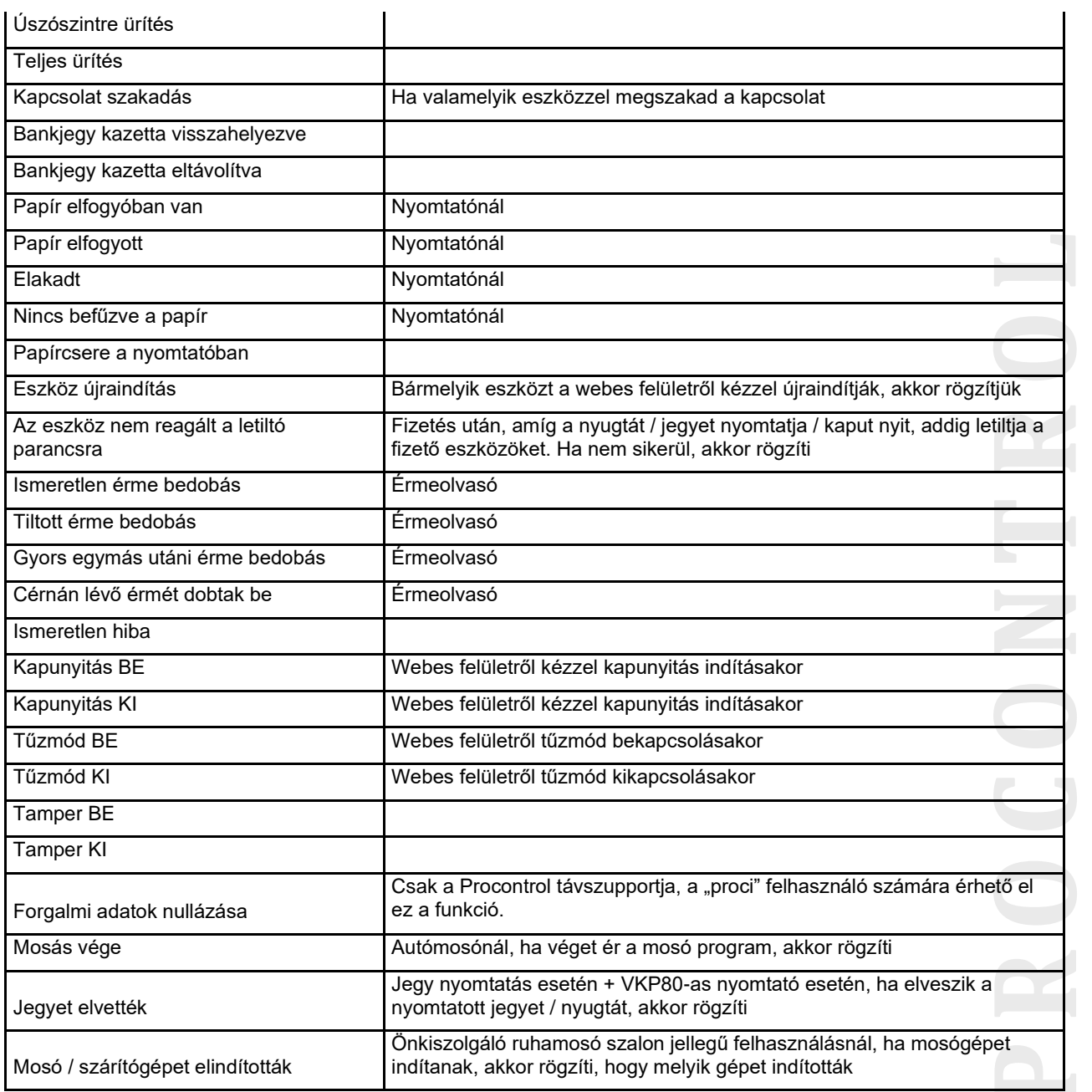

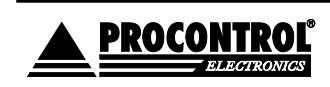

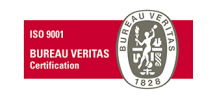

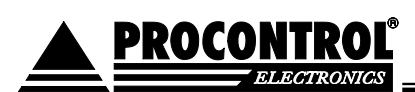

### < AutoPay WebGUI ≣

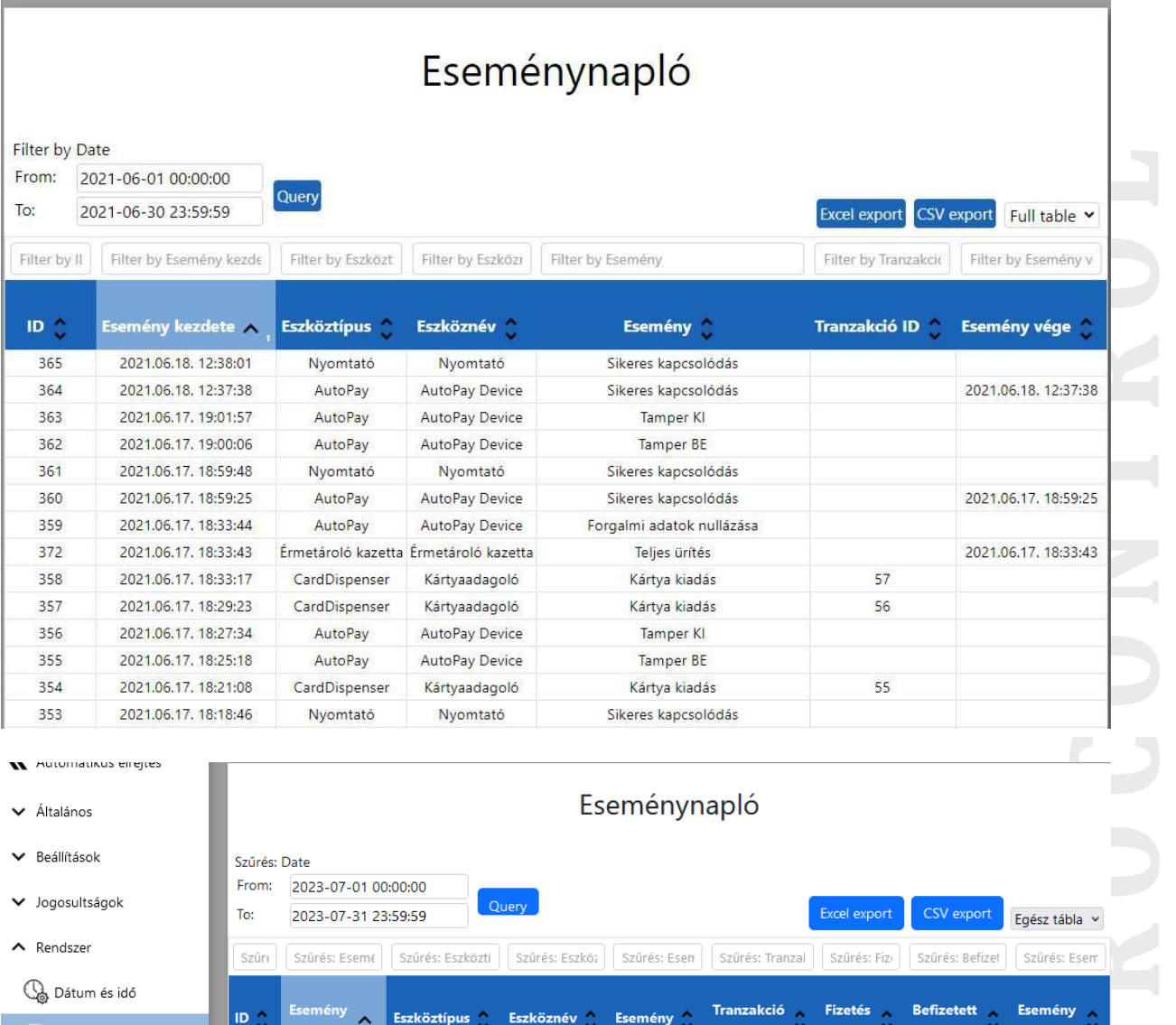

### M Automatikus eirejtes

- $\blacktriangleright$  Általános
- ▼ Beállítások
- $\blacktriangleright$  Jogosultságok
- $\land$  Rendszer

Ca Dátum és idő

```
Fizetőautomata kijelzője
```

```
\alpha Karbantartás
```
**心** Kifizetés

Visszalépés

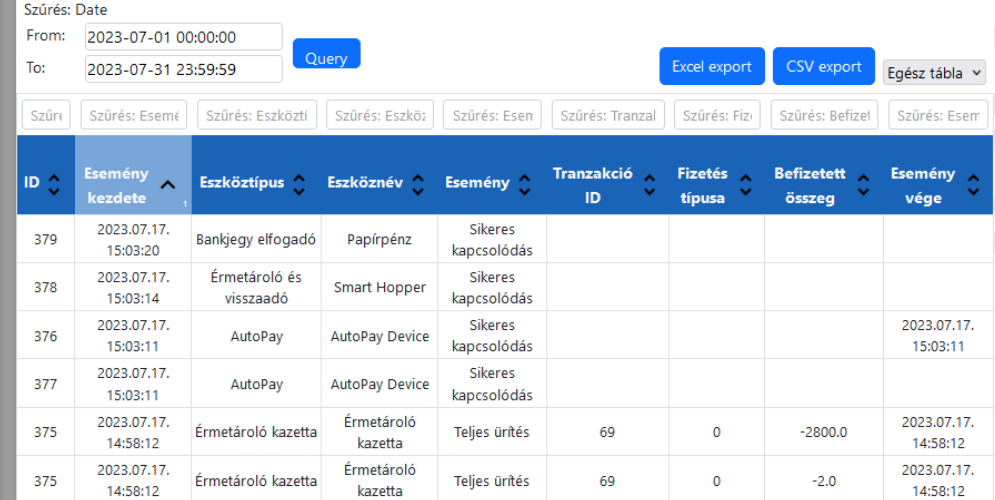

Eseménynapló

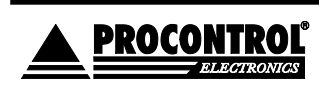

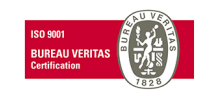

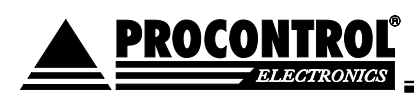

### <span id="page-28-0"></span>**Rendszer / Fizetőautomata kijelzője**

Ebben a menüpontban rápillanthat, hogy az automata monitorja aktuálisan éppen mit mutat, tehát mit lát az ügyfél, aki a gép előtt áll. Ez a támogatást, üzemeltetés végző szakemberek számára nagy segítség lehet az ügyfélnek való távoli segítségnyújtásban.

Az automata képernyője, kezelőfelülete annak felhasználási módjától függ, pl.:

- fizető parkoló
- WC beléptető
- szálláshelyi beléptető
- fizetőautomata mosodába
- autómosó vezérlő
- pénzváltó automata
- önkiszolgáló jegyértékesítő standra, élményparkba
- önkiszolgáló pénztár stb.

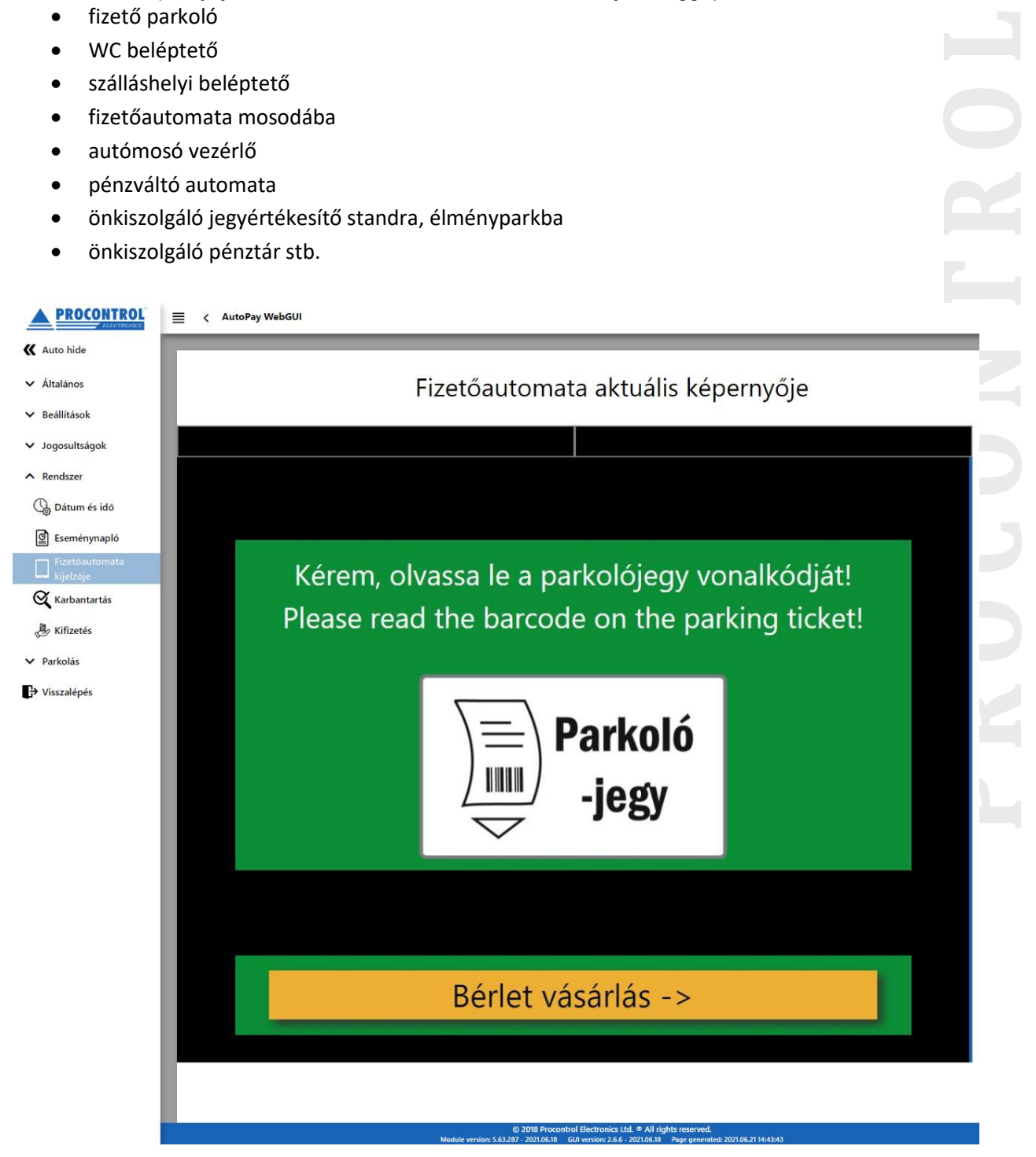

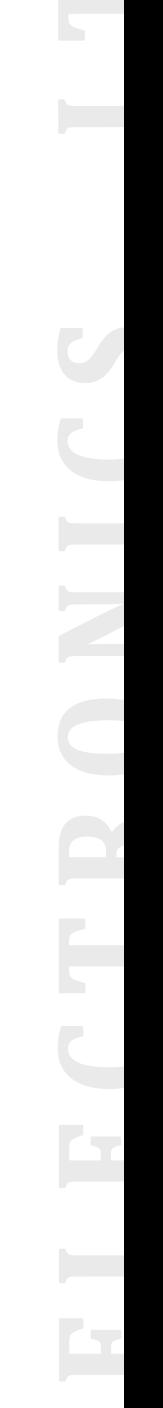

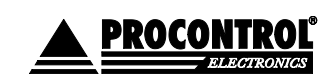

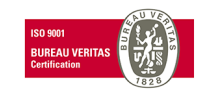

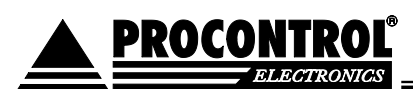

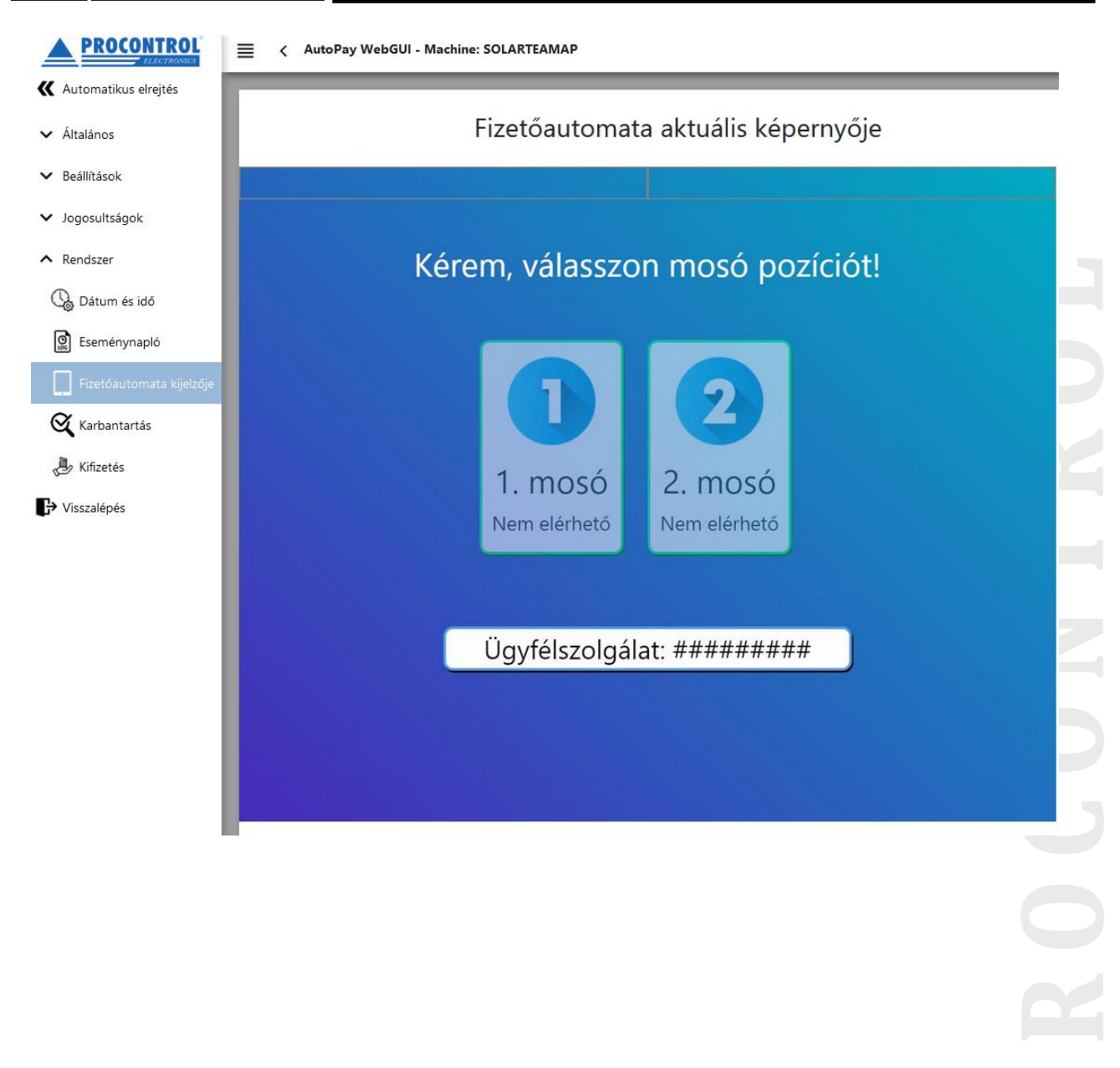

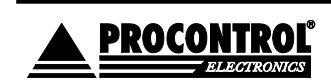

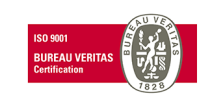

### <span id="page-30-0"></span>**Rendszer**

Innen újra lehet indítani az automatát, ki lehet kapcsolni az automatát, és be lehet zárni a fizető szoftvert is.

A rendszer menüpont csak a fizetőautomatán látszódik a szerviz menübe lépve. Távolról nem érhető el.

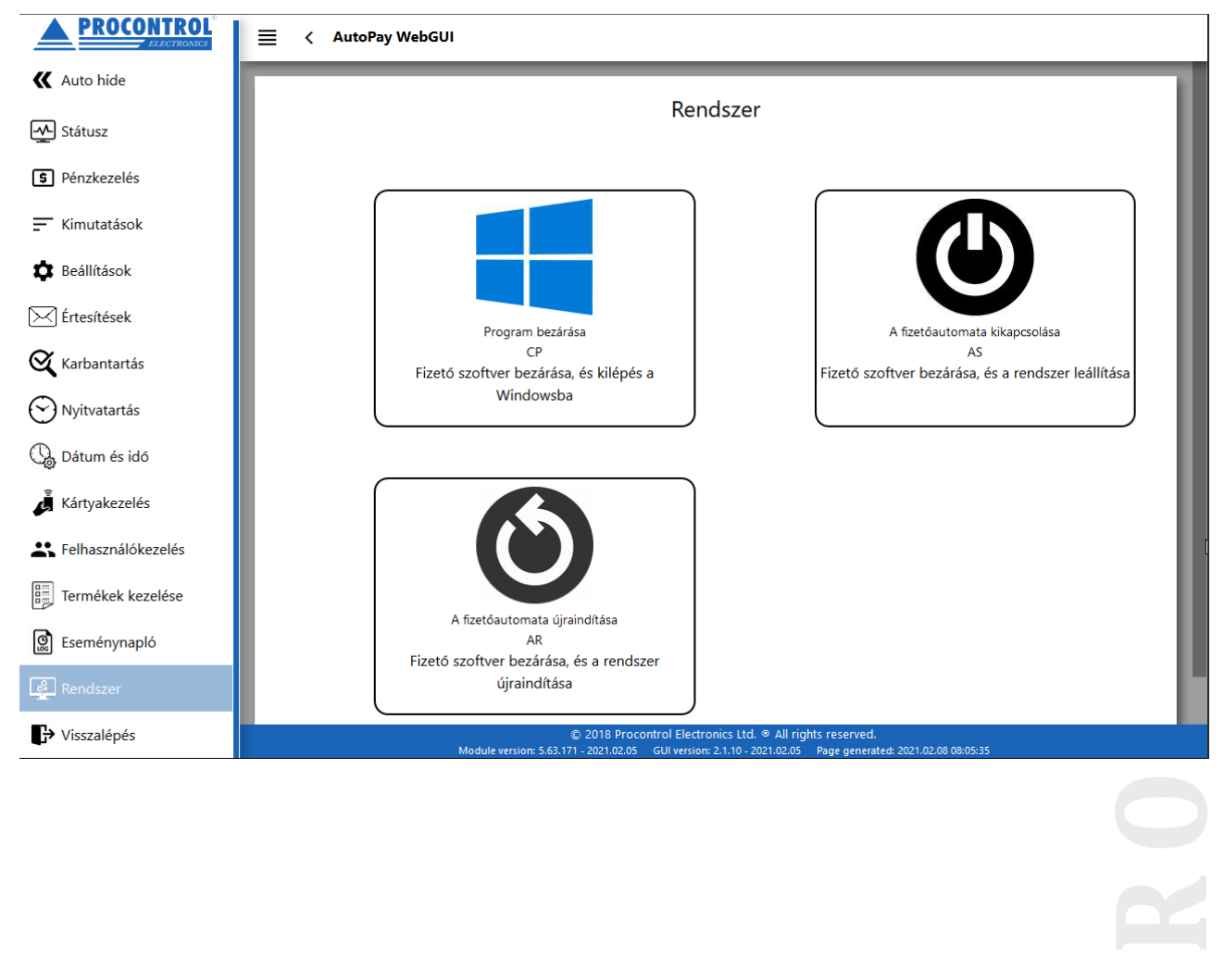

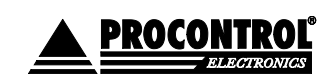

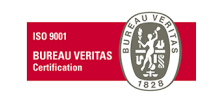

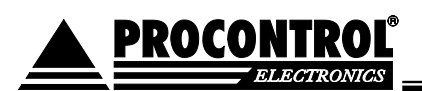

### <span id="page-31-0"></span>**Rendszer / Karbantartás**

Ezen az oldalon lehet megtekinteni, hogy a **nyomtatóban lévő papír**, becslés alapján mennyire van elhasználva. A kezelőszemélynek itt kell jeleznie a szoftver felé, ha kicserélte a nyomtatóban lévő papírt. Ez azért szükséges, hogy pontosan tudjon becsülni a program, hogy mennyit használtak el a tekercs papírból.

Itt kell bejelentenie, ha feltöltötte az RFID **bérletkártyák adagolóját** .

**Figyelem!** Az email értékesítések funkció becslés alapú, működésének feltétele, hogy a kezelő a papírtekercs cseréjekor a Rendszer / Karbantartás/ Nyomtató Státusz lehetőségnél jelezze a szoftvernek, hogy kicserélte a nyomtatóban lévő papírt!

További szerviz célú, tesztelési menüpontok elérhetőek ebben a menüben. Ezen menüpontok opcionálisak, letilthatóak.

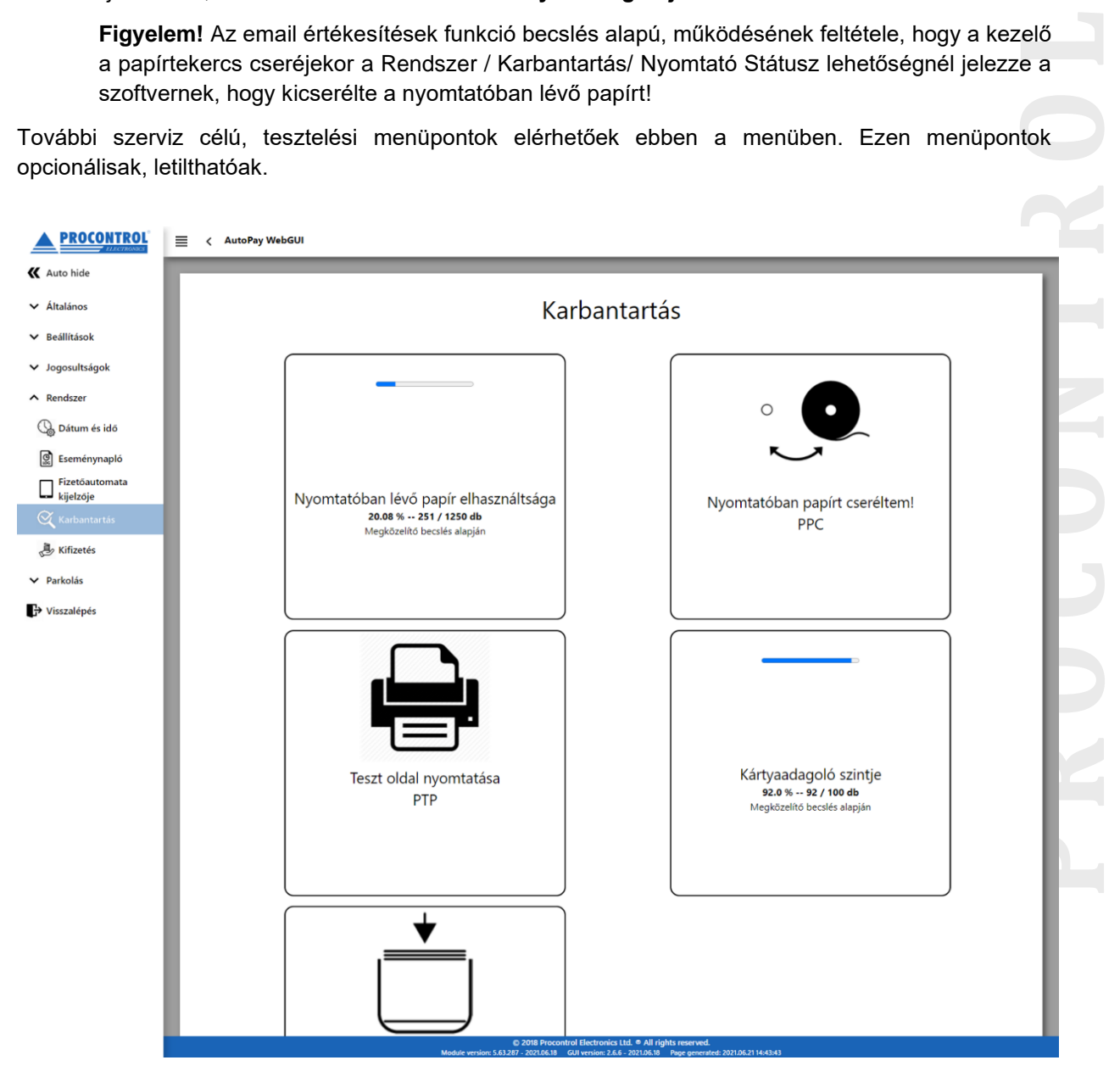

A menüpontok a rendszer kiépítésétől függően változnak. Beléptetőkapuval, forgóvillával integrált automata esetén a forgóvillára vonatkozóan is megjelennek lehetséges parancsok:

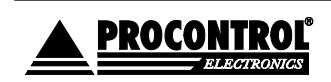

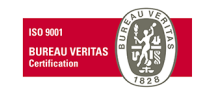

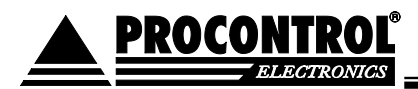

## ProxerNet - AutoPay WebAccess

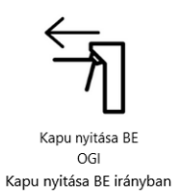

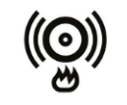

Túzmód engedélyezése FME

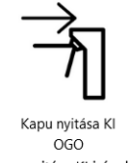

Kapu nyitása KI irányban

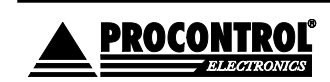

PROCONTROL ELEKTRONIKA KFT. [www.procontrol.hu](http://www.procontrol.hu/)

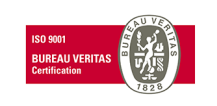

33. oldal, összesen: 35

### <span id="page-33-0"></span>**(Rendszer / Kifizetés)**

Csak a Szakmai üzemeltető számára elérhető felület.

Itt lehet kifizetést indítani távolról. Ha valakinek például nem tudott visszaadni a gép bármilyen hibából adódóan, és a hibát sikerül távolról orvosolni, akkor ennek a segítségével lehet kifizetést indítani, pl. 750 Ft visszajáró kiadását az ügyfél számára .

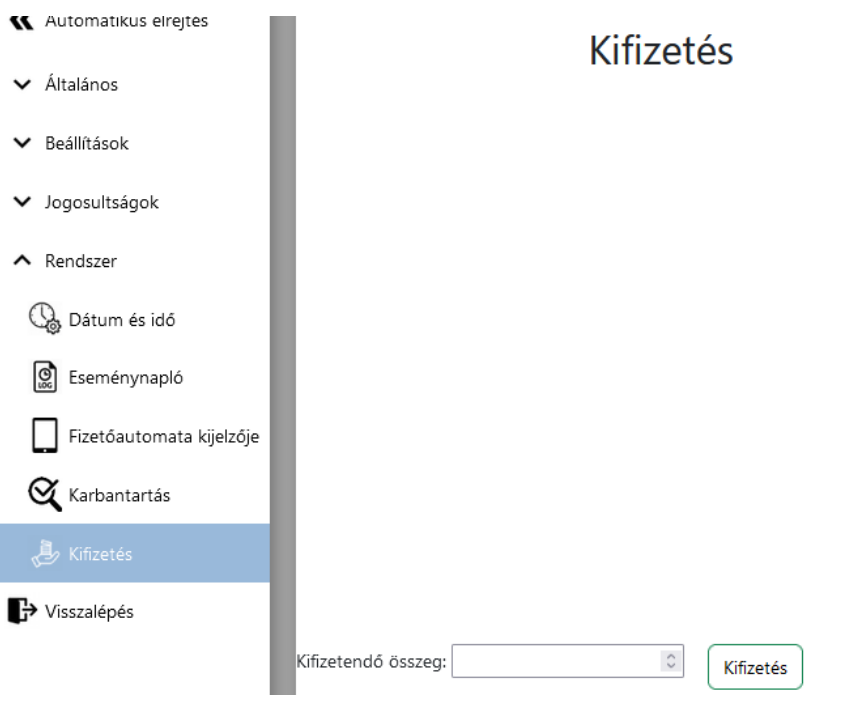

### <span id="page-33-1"></span>**Visszalépés menüpont:**

a gombbal kiléphet a Szerviz menüből

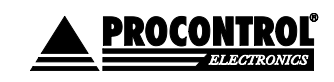

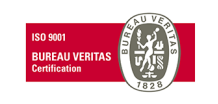

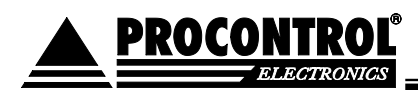

# <span id="page-34-0"></span>**Kapcsolat a gyártóval**

Amennyiben megjegyzése, kérdése, igénye merül fel, az alábbiak szerint veheti fel velünk a kapcsolatot:

**Procontrol Elektronika Kft.**

### **Internet: www.procontrol.hu**

**Email:** service (kukac) procontrol (pont) hu

### **Hardver gyártás/szerviz:**

6725 Szeged, Cserepes sor 9/b Tel: 06 62/ 444 -007

Kérjük, hogy a programmal kapcsolatos problémáikat, igényeiket lehetőleg írásban közöljék, minél részletesebb és világosabb módon.

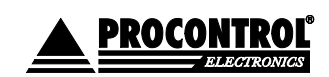

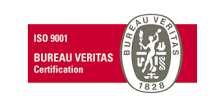